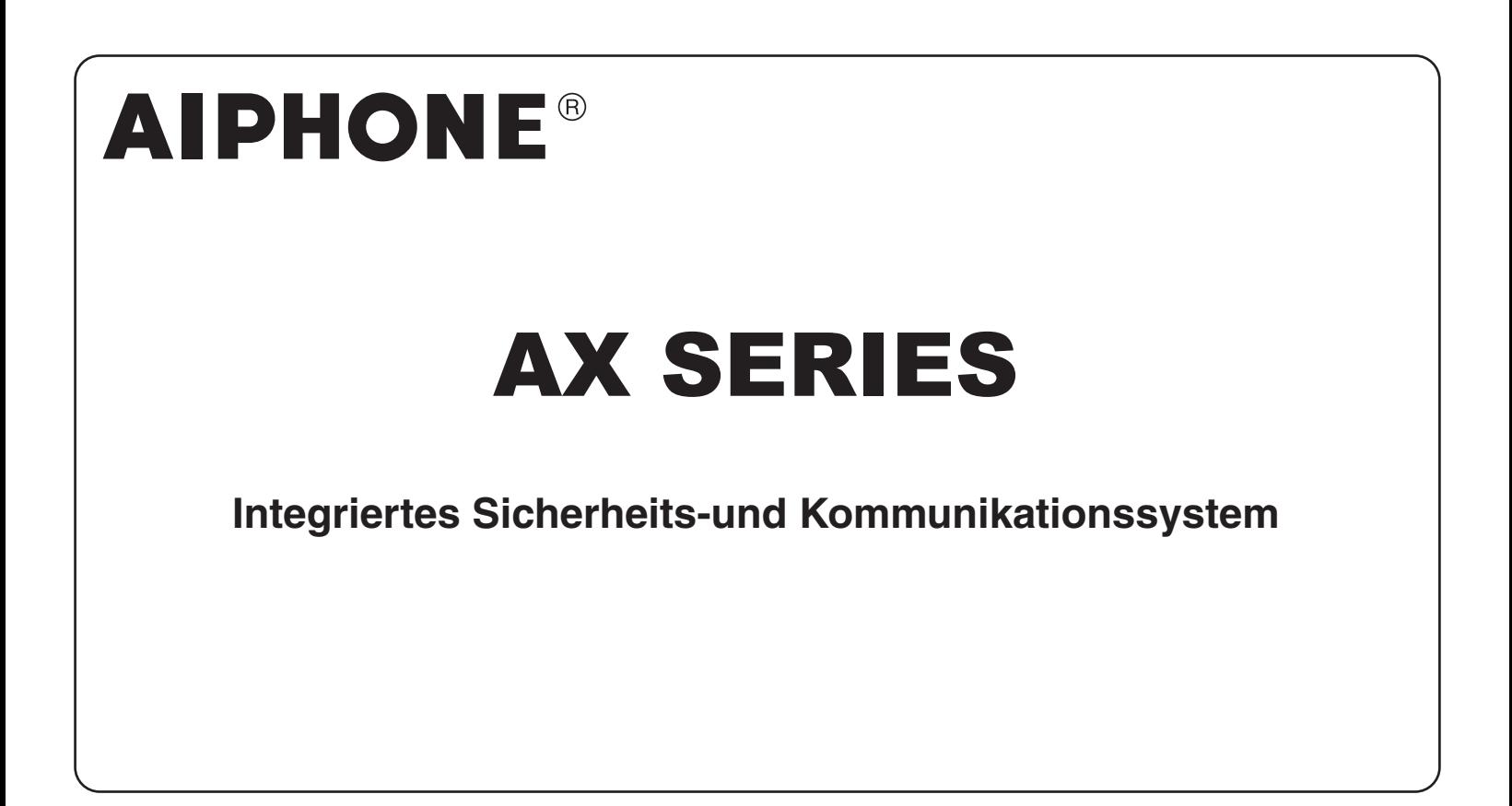

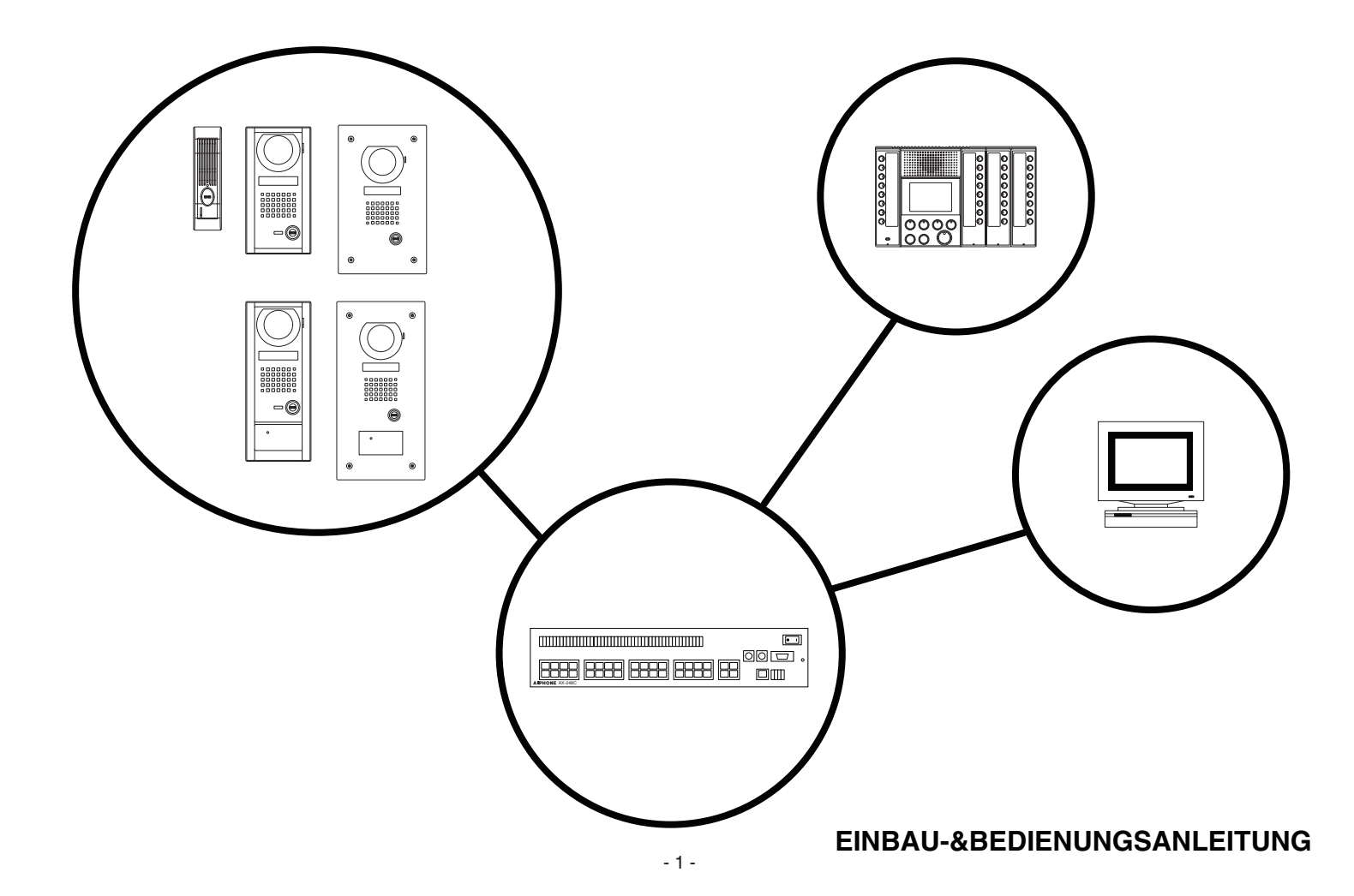

## **VORSICHTSMASSNAHMEN ALLGEMEINE VORSICHTSMASSNAHMEN**

Allgemeine Verbote (K) Verbot die Anlange zu zerlegen

Verbote zum Schutz der Anlage vor Wasser (AD) Allgemeine Vorsichtsmaßnahmen

### **WARNUNG**

(Nichtbeachtung kann zu schweren oder lebensgefährlichen Verletzungen führen)<br>  $\bigcirc$  1. Im Geräteinneren befindet sich Hochspannung. Das Gehäuse nicht öffnen.

- 1. Im Geräteinneren befindet sich Hochspannung. Das Gehäuse nicht öffnen. Sonst besteht Stromschlaggefahr.
- 2. Geräte keinesfalls zerlegen oder Änderungen vornehmen. Sonst besteht Brandund/oder Stromschlaggefahr.
- 3. Keine anderen als die angegebenen Spannungsversorgungen an die Anschlüsse + und -anschließen und nicht zwei Netzgeräte parallel an einen Eingang anschließen. Andernfalls besteht Brandgefahr, das Gerät könnte beschädigt werden oder es könnten Funktionsstörungen des Systems auftreten.
- 4. Geräte von Wasser oder anderen Flüssigkeiten fern halten. Sonst besteht Brandund/oder Stromschlaggefahr.
- 5. Keinesfalls Metallgegenstände oder Papier in die Öffnungen der Geräte einführen. Sonst besteht Brand-und/oder Stromschlaggefahr.
- 6. Keinesfalls mit nassen Händen die Geräte anschließen bzw. entfernen. Sonst besteht Stromschlaggefahr.
- 7. Den Netzstecker nicht mit Feuchtigkeit oder Staub in Kontakt bringen. Es könnte sonst zu Bränden kommen.
- 8. Netzkabel nicht beschädigen oder einklemmen. Wenn das Netzkabel reißt, kann dies zu Feuer oder Stromschlag führen.
- 9. Für die Spannungsversorgung der Anlage nur die angegebenen Netzgeräte mit den angegebenen Spannungen verwenden. Sonst besteht Brand-und/oder Stromschlaggefahr.
- 10. Den Stromversorgungsstecker vollständig und ordnungsgemäß in die Steckdose einstecken. Sonst besteht Brand- und/oder Stromschlaggefahr.
- $\bigcirc$  11. Das Gerät ist nicht explosionssicher. Bringen Sie das Gerät nicht in der Nähe von Gasleitungen oder brennbaren Materialien an. Es könnte sonst Feuer entstehen oder zu einer Explosion kommen.

### **VORSICHT**

(Nichtbeachtung kann zu Verletzungen und zu Sachbeschädigungen führen)

- 1. Vor dem Einschalten sicherstellen, dass alle Kabel korrekt angeschlossen und nicht kurzgeschlossen sind. Sonst besteht Brand-und/oder Stromschlaggefahr.
- 2. Geräte an geeigneten Stellen, geschützt vor Stößen oder Erschütterungen montieren. Es könnte sonst beschädigt werden.
- 3. Keine Verdrahtungsarbeiten ausführen, während die Anlage unter Spannung steht.
- 4. Die Anlage nicht an den folgenden Stellen installieren, da sonst Brand-und/oder Stromschlaggefahr besteht bzw. das Gerät beschädigt werden könnte.
	- Stellen, die direkter Sonnebestrahlung ausgesetzt sind bzw. sich neben Heizgeräten befinden, die große Temperaturschwankungen verursachen.
	- Stellen, an denen die Anlage mit Staub, Öl oder Chemikalien in Berührung kommt.
	- Stellen, die extremer Feuchtigkeit oder Nässe ausgesetzt sind, wie z.B. Bad, Kellerräume, Gewächshäuser usw.
	- Stellen mit niedrigen Temperaturen, wie z.B. in gekühlten Räumen oder vor einer Klimaanlage.
	- Stellen, die Dampf oder Rauch ausgesetzt sind (in der Nähe von Heizkörpern oder Herden).
	- ∗ In der Nähe von Geräuschquellen wie zum Beispiel Dimmerschaltern und Wechselstrom-Elektrogeräten.
- 5. Bei Produkten mit Erdungsanschluss, an den die Erdung anschließen. Es könnte sonst Feuer entstehen oder eine Funktionsstörung auftreten.
- 6. Für Systeme mit Spannungsversorgung sollte ein den Spezifikationen des Systems entsprechendes Aiphone Netzgerät verwendet werden. Falls ein Produkt verwendet wird, das den Spezifikationen nicht entspricht, kann ein Feuer entstehen oder eine Funktionsstörung auftreten.
- 7. Keine Gegenstände auf das Gerät legen und das Gerät nicht mit einem Tuch o. Ä. abdecken, da sonst Brandgefahr besteht bzw. das Gerät beschädigt werden könnte.
- 8. Keinen erhöhten Druck auf die Bildschirmscheibe ausüben. Wird er zerbrochen, kann das zu Verletzungen führen.
- 9. Bei Beschädigungen des LCD-Schirms das Berühren der im Inneren befindlichen Flüssigkristalle vermeiden. Es könnte sonst zu Entzündungen kommen. Wenn nötig, Mund, Augen bzw. Haut mit klarem Wasser mindestens 15 Minuten lang aus-bzw. abspülen und einen Arzt verständigen.
- $\bigcirc$  10. Das Gerät nicht in Bereichen installieren, in denen dauerhaft mit Vibrationen oder Stößen zu rechnen ist. Wenn das Gerät erschüttert oder von der Wand gerissen wird, kann es zu Verletzungen kommen.

- 1. Alle Einheiten, mit Ausnahme der Türsprechstelle, sind nur für Verwendung in Innenräumen bestimmt. Nicht in Außenbereichen verwenden.
- 2. In unmittelbarer Nähe von Sendemasten kann es durch Hochfrequenzstörungen zu Beeinträchtigungen der Anlage kommen.
- 3. Mobiltelefone, die in unmittelbarer Nähe der Anlage benutzt werden,können die Anlage stören.
- 4. Dieses Produkt ist eine Steuereinheit des Türöffners, sollte aber nie zur reinen Verbrechensverhütung verwendet werden.
- 5. Wir weisen im Voraus darauf hin,dass der LCD-Schirm, obwohl mit höchster Präzision hergestellt, unausweichlich kleinere Bildbereiche (Pixel) aufweist, entweder kontinuierlich leuchten oder gar nicht leuchten. Dies ist keine Fehlfunktion.
- 6. Die Sprechstelle ist wetterfest, es darf jedoch kein Wasser aus einem Hochdruckschlauch direkt auf die Sprechstelle gespritzt werden. Das kann zu einer Funktionsstörung / Beschädigung der Anlage führen.
- 7. Radio-und Fernsehgeräte mehr als 1 m von der Anlage entfernt halten.
- 8. Zur Verdrahtung, spezielle gerade Kabel vom Typ CAT5e verwenden.<br>9. Je nach Geräuschkulisse rund um das Gerät kann die Kommunikation
- 9. Je nach Geräuschkulisse rund um das Gerät kann die Kommunikation gestört werden. Es handelt sich jedoch nicht um eine Fehlfunktion.
- 10. Wenn die Außentemperatur nach einem Regenguss o.Ä. schnell absinkt, kann es im Inneren der Kamera zu Beschlag kommen, der dann unscharfe Bilder verursacht. Es handelt sich jedoch nicht um eine Fehlfunktion. Der Normalbetrieb wird nach dem Verdunsten der Feuchtigkeit wieder hergestellt.

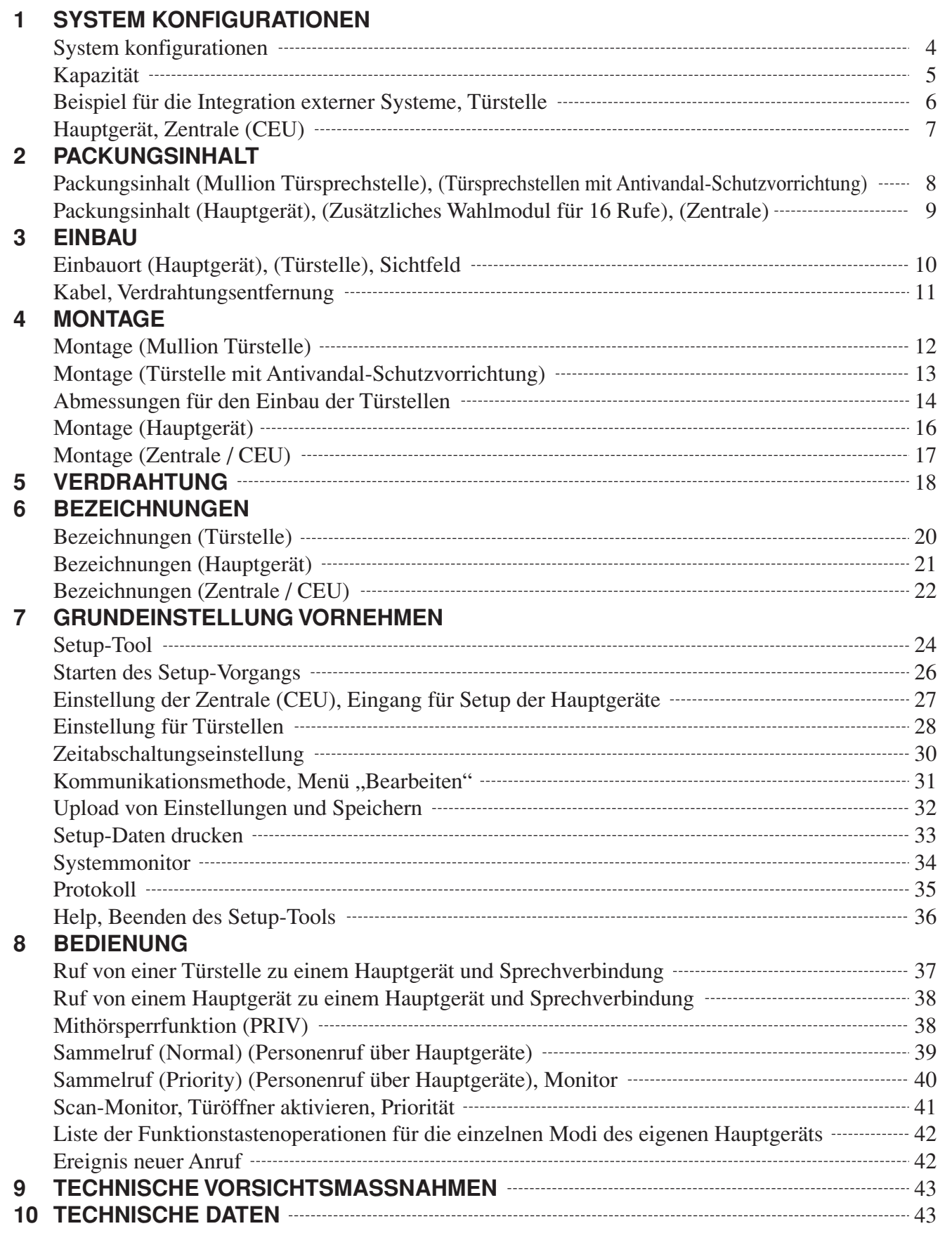

## **1 SYSTEM KONFIGURATIONEN**

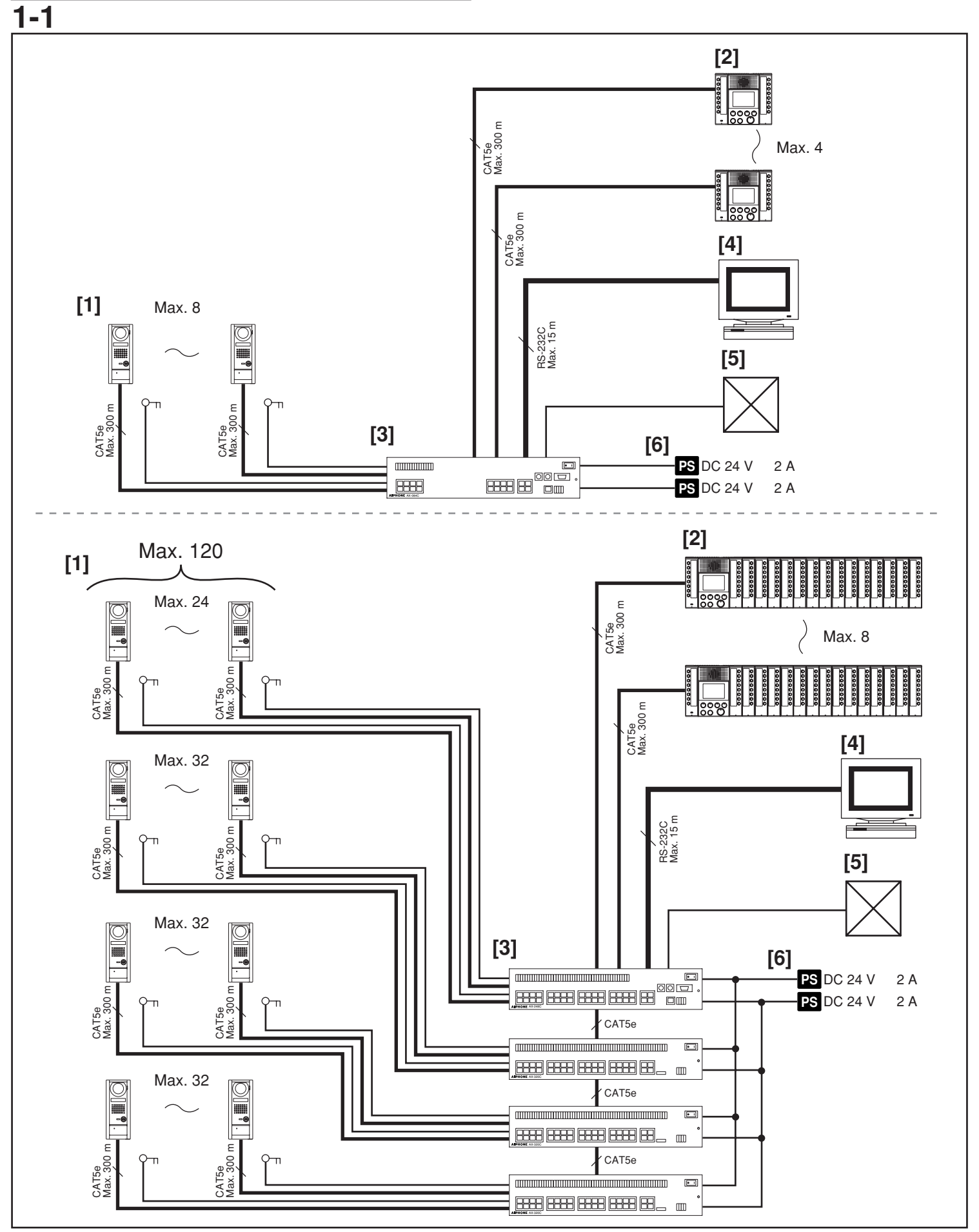

## **1-1 1-2 System konfigurationen**

- [1] Türstelle
- [2] Hauptgerät
- •Es können maximal sieben zusätzliche Wahlmodule für 16 Rufe (AX-16SW) angeschlossen werden.
- [3] Zentrale (CEU)
- •Es können maximal drei zusätzliche Zentralen (AX-320C) angeschlossen werden.
- [4] PC
- [5] Sonstige externe Anschlüsse
- •Zugangskontrollsystem
- Videoüberwachungsanlage
- Videoausgang
- [6] 2 x Spannungsversorgung

# **Kapazität**

- •Türstelle: Max. 120 Sprechstellen (bei Verwendung von 1 x AX-248C, 3 x AX-320C)
- Hauptgerät: Max. 4 Sprechstellen (bei Verwendung von AX-084C)
	- Max. 8 Sprechstellen (bei Verwendung von AX-248C)
- Spannungsversorgung:
	- PS-2420UL (24 V=, 2 A)
	- PS-2420S (24 V=, 2 A)
	- PS-2420DIN (24 V=, 2 A) Für 1 x Audio, für 1 x Video
- 
- Anzahl der Sprechwege: 2 • Anzahl der Videowege: 2
- Sammelruf: 1
- •Bildschirm: 2 (wie Sprechwege und Videowege)
- Scan-Monitor: 1
	-

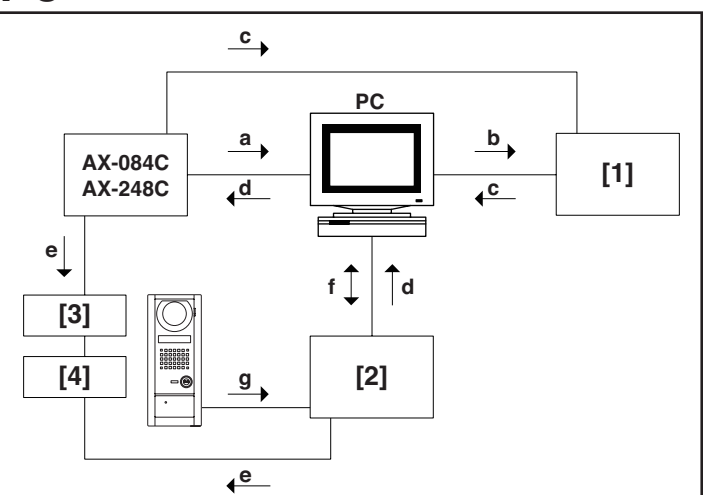

### **Beispiel für die Integration externer Systeme**

- [1] Videoüberwachungsanlage
- [2] Zugangskontrollsystem
- [3] AC-Trafo PT1210N (12 V, 10 VA, nur Nordamerika)
- [4] Elektrischer Türöffner EL-12S
- a. Systemprotokoll (RS-232C)
- b. Kameraschaltung
- c. Videosignal
- d. Signal des ferngesteuerten Türöffners (RS-232C)
- e. Potentialfreier Kontakt für Türöffner (Schließer oder Öffner programmierbar)
- f. Türöffnerprotokollierung
- g. Karten-ID / Daten (Wiegand)

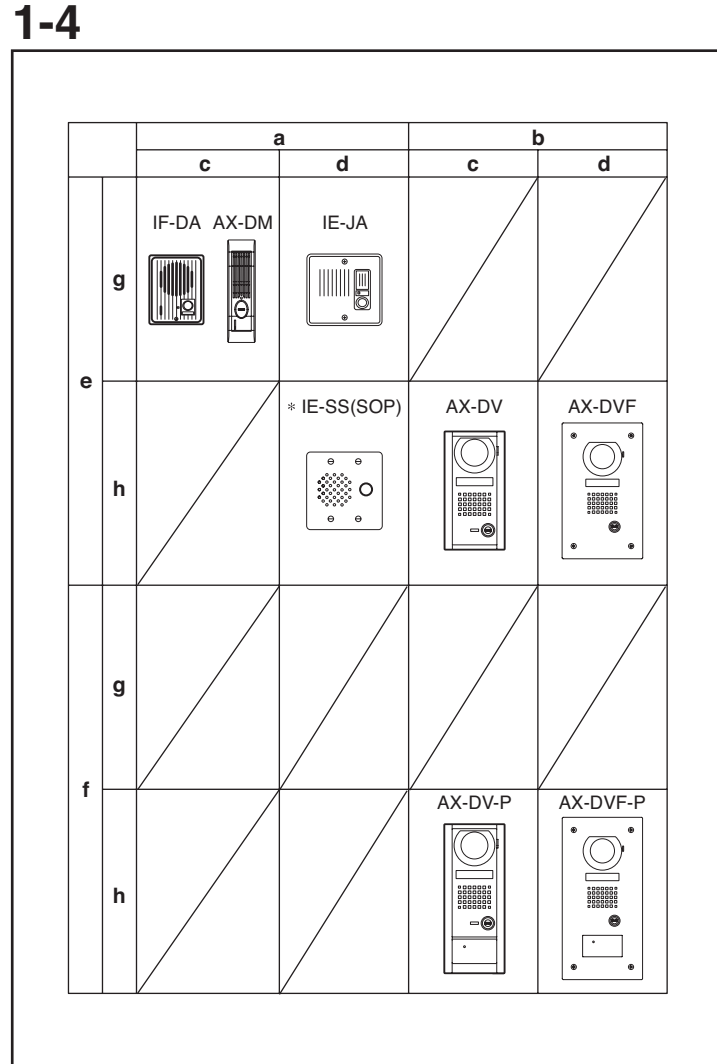

### **Türstelle**

- a. Türsprechstelle
- b. Video-Türsprechstelle
- c. für Aufputz-Montage
- d. für Unterputz-Montage
- e. OLE\_LINK2ohne Proximity-KartenleserOLE\_LINK2
- f. mit Proximity-Kartenleser
- g. Standardausführung
- h. Ausführung mit Antivandal-Schutzvorrichtung
- ∗ nur Nordamerika

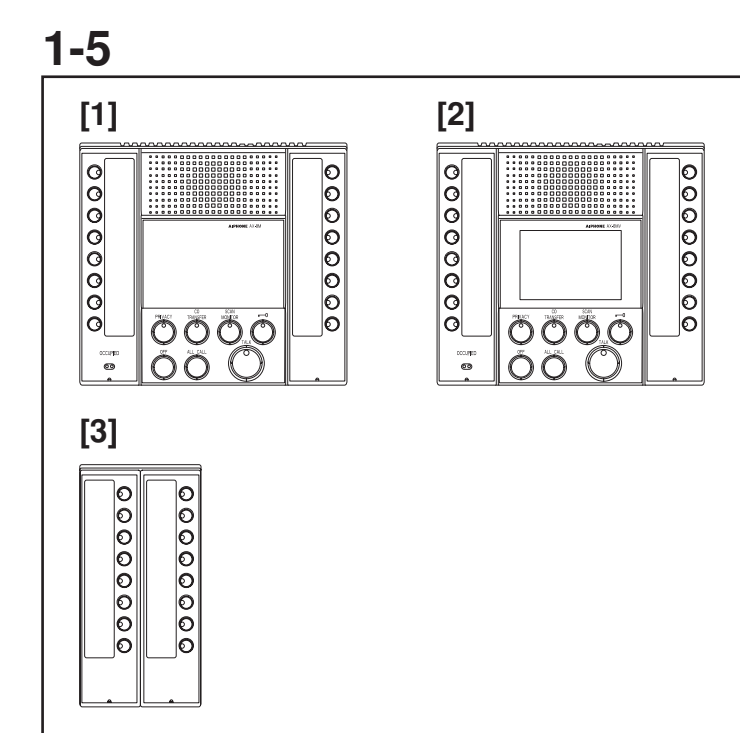

### **Hauptgerät**

- [1] Audio-Hauptgerät AX-8M
- Max. 4 Sprechstellen (bei AX-084C) bzw. 8 Sprechstellen (bei AX-248C).
- [2] Farb-Videohauptgerät AX-8MV
- Max. 4 Sprechstellen (bei AX-084C) bzw. 8 Sprechstellen (bei AX-248C).
- [3] Zusätzliches Wahlmodul für 16 Rufe AX-16SW
- •Es können an AX-8M oder AX-8MV jeweils maximal 7 zusätzliche Wahlmodule für 16 Rufe (AX-16SW) angeschlossen werden.
- HINWEIS: 1. OLE\_LINK1Für AX-8M oder AX-8MV kann ein Headset (wie für Computer) verwendet werden.OLE\_LINK1
	- 2. Mit AX-8M and AX-8MV wird ein mehrpoliger Verbindungsstecker geliefert, der folgende Funktionen ermöglicht: Aktivierung der Sprechfunktion per Fußschalter (Fußschalter bauseitig stellen); Außensignal für Anruftöne (mittels IER-2) und Composite-Video-Ausgang (1 V p-p).

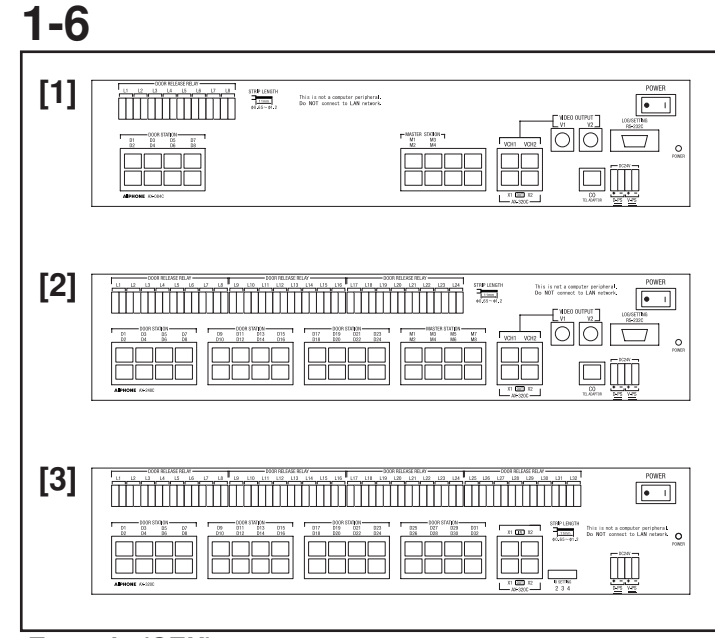

### **Zentrale (CEU)**

- [1] Zentrale (CEU) AX-084C in Standardausführung •Es können maximal 4 Hauptgeräte und 8 Türstellen angeschlossen werden.
- [2] Erweiterte Zentrale (CEU) AX-248C
- •Es können maximal 8 Hauptgeräte und 24 Türstellen angeschlossen werden.
- [3] Zusätzliche Zentrale AX-320C
- •Es können maximal 32 Türstellen angeschlossen werden.
- •Es können je System maximal 3 zusätzliche Zentralen angeschlossen werden.

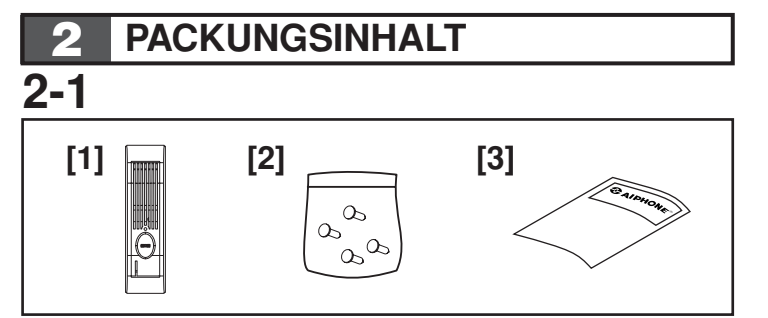

### **Packungsinhalt (Mullion Türsprechstelle)**

- [1] Mullion Türsprechstelle AX-DM
- [2] Montageschrauben
- [3] Bedienungsanleitung

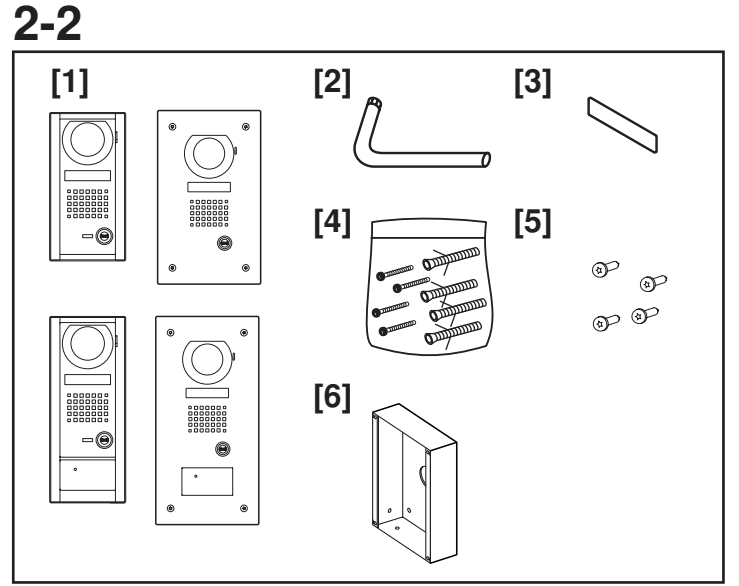

**Packungsinhalt (Türsprechstellen mit Antivandal-Schutzvorrichtung)**

- [1] Türsprechstellen mit Antivandal-Schutzvorrichtung AXDV, AX-DVF, AX-DV-P, AX-DVF-P
- [2] Spezieller Schraubendreher
- [3] Verzeichniskarte
- [4] Montageschrauben und Fundamentschrauben (AX-DV, AX-DV-P)
- [5] Montageschrauben (AX-DVF, AX-DVF-P)
- [6] Unterputzkasten (AX-DVF, AX-DVF-P)
- ∗ [5] und [6] sind mit AX-DVF oder AX-DVF-P montiert verpackt.

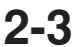

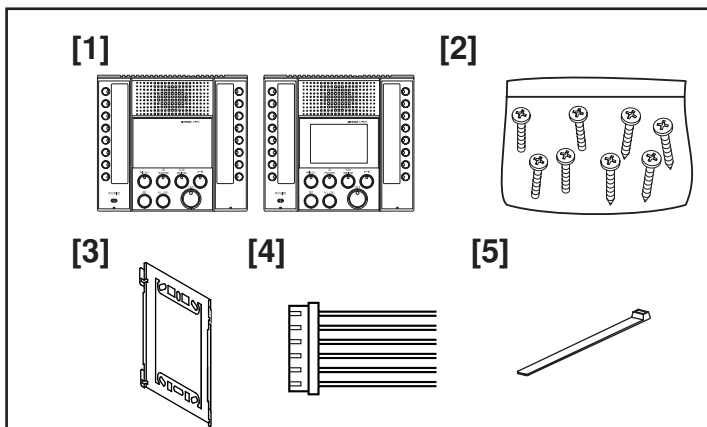

### **Packungsinhalt (Hauptgerät)**

- [1] Audio-Hauptgerät AX-8M, AX-8MV Farbvideo-Hauptgerät
- [2] Montageschrauben
- [3] Montagehalterung
- [4] Optionaler Steckverbinder (6-polig)
- [5] Kabelbinder (wenn optionaler Steckverbinder für Tischmontage verwendet wird)

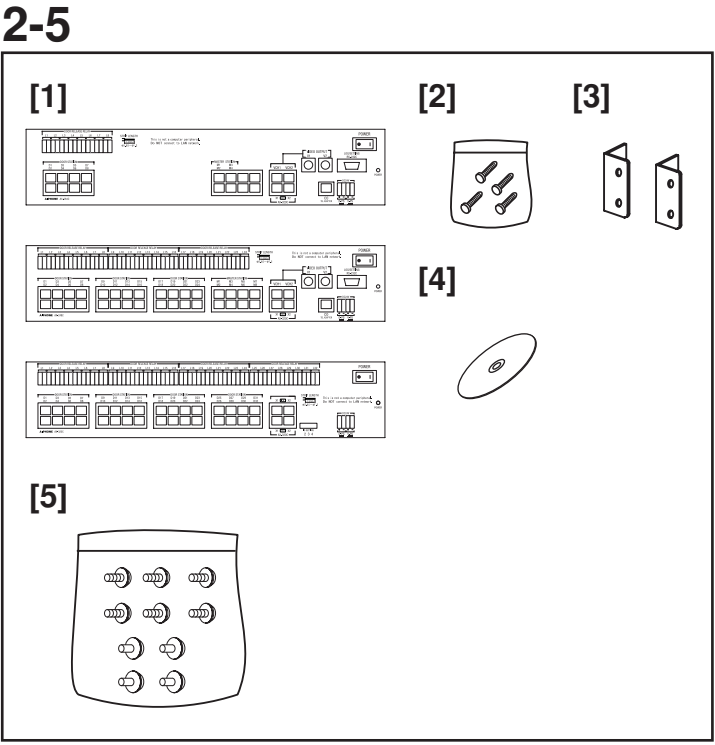

### **Packungsinhalt (Zentrale)**

- [1] Zentrale (CEU) AX-084C, AX-248C oder AX-320C
- [2] Montageschrauben
- [3] Rack- und Wandmontagehalterungen (2x)
- [4] Installations-CD (AX-084C, AX-248C) mit Softwareprogramm für Konfiguration und Bedienungsanleitung.
- [5] Montageschrauben (für 19-Zoll-Rackmontage)

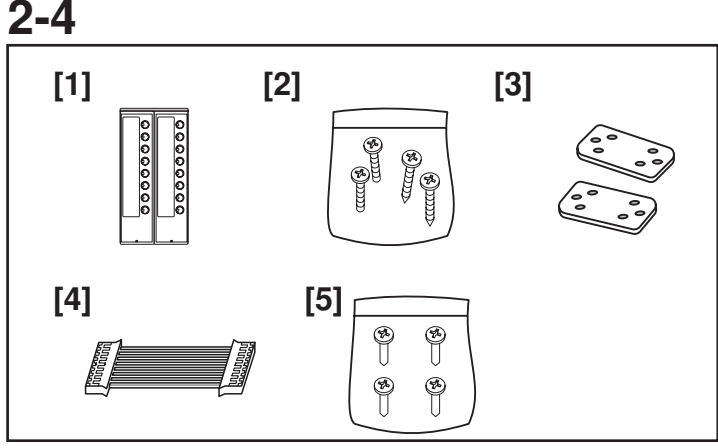

**Packungsinhalt (Zusätzliches Wahlmodul für 16 Rufe)**

- [1] Zusätzliches Wahlmodul für 16 Rufe AX-16SW
- [2] Montageschrauben
- [3] Verbindungshalterung (2x)
- [4] Verbindungskabel
- [5] Schrauben zum Verbinden von Hauptgerät und zusätzlichem Wahlmodul

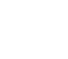

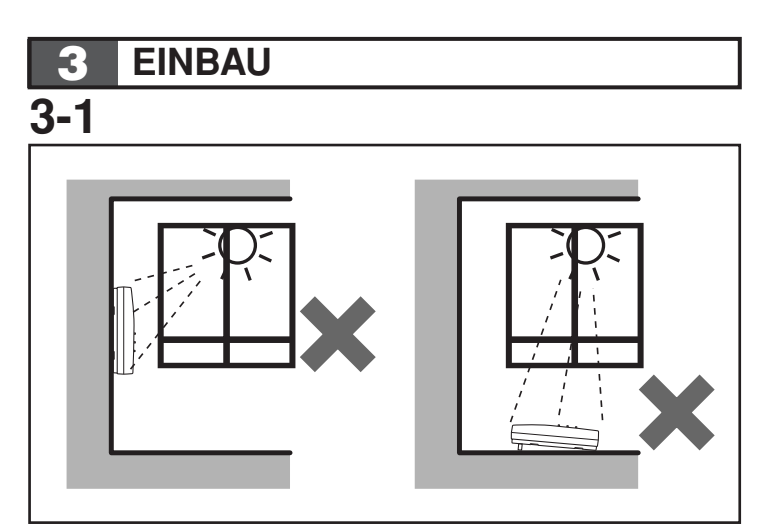

### **Einbauort (Hauptgerät)**

Das Video-Hauptgerät nicht an Stellen montieren, die direkter Sonnenbestrahlung ausgesetzt sind.

**3-3**

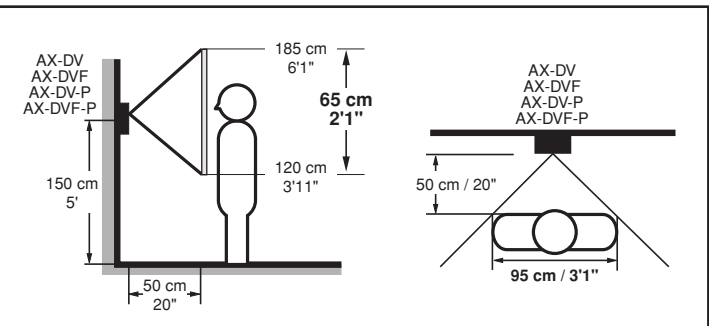

### **Sichtfeld**

Dabei handelt es sich um das Sichtfeld von der Kameraposition aus.

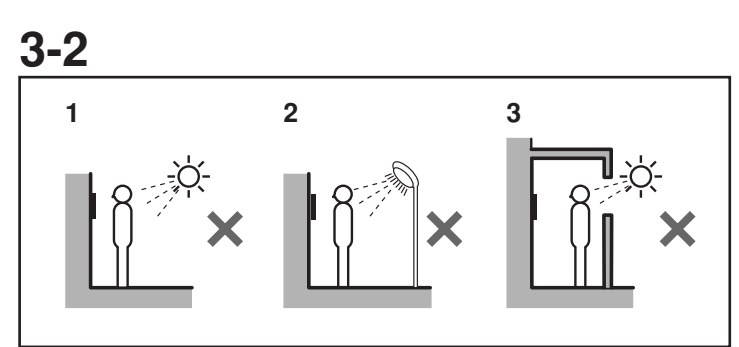

### **Einbauort (Türstelle)**

Video-Türsprechstelle nicht an Stellen montieren, an denen die Beleuchtung oder die Umgebungsbedingungen die Anzeige auf dem Video-Hauptgerät aufgrund der Charakteristika der Türstellenkamera beeinträchtigen könnten:

- 1. An direktem Sonnenlicht ausgesetzten Standorten
- 2. Unter Straßenlaternen oder Türbeleuchtungen
- 3. An anderen Standorten, die starker Lichteinwirkung ausgesetzt sind

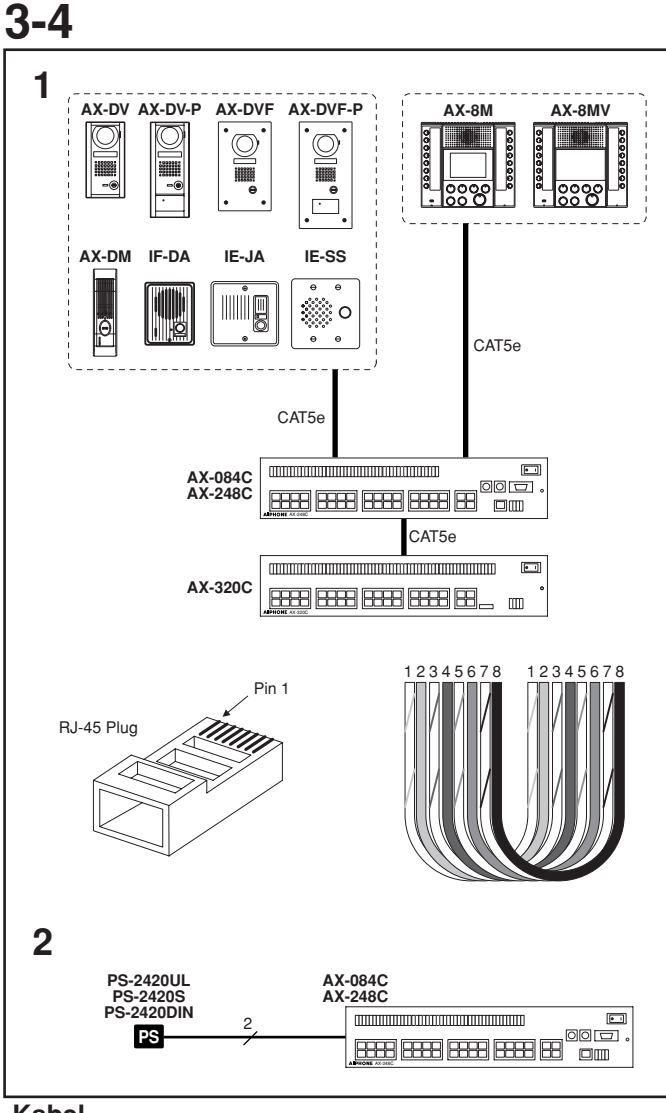

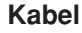

- 1. CAT5e (24 AWG) direkt EIA/TIA 568B
	- 1 weiß-orange
	- 2 orange
	- 3 weiß-grün
	- 4 blau
	- 5 weiß-blau
	- 6 grün
	- 7 weiß-braun
	- 8 braun
- 2. Ø 0,8 bis 1,6 mm (20 bis 14 AWG)
- 1. Um Fehlverdrahtungen zu vermeiden, ist jede Eingangsleitung mit dem entsprechenden Sprechstellenstandort / -namen zu beschriften.
- 2. Das Kabel CAT5e keinen erhöhten Zugkräften oder spannungen aussetzen. Die maximale Zugspannung auf das Kabel beträgt 11,2 kg (110 N).

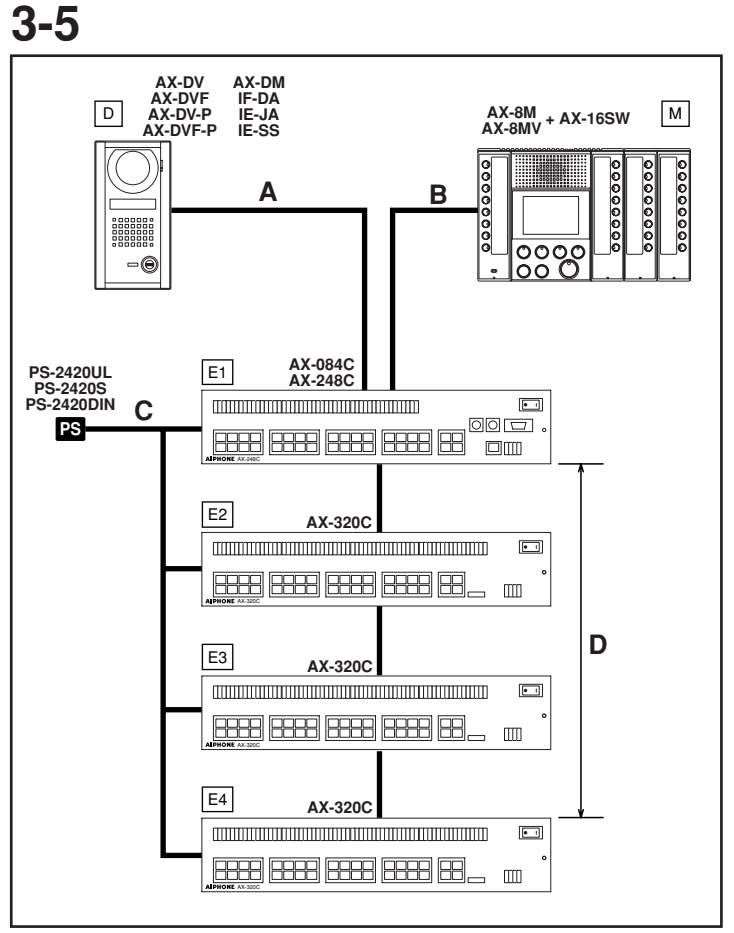

### **Verdrahtungsentfernung**

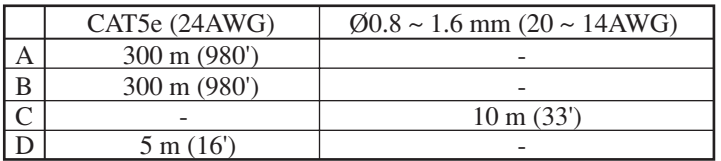

## **4 MONTAGE**

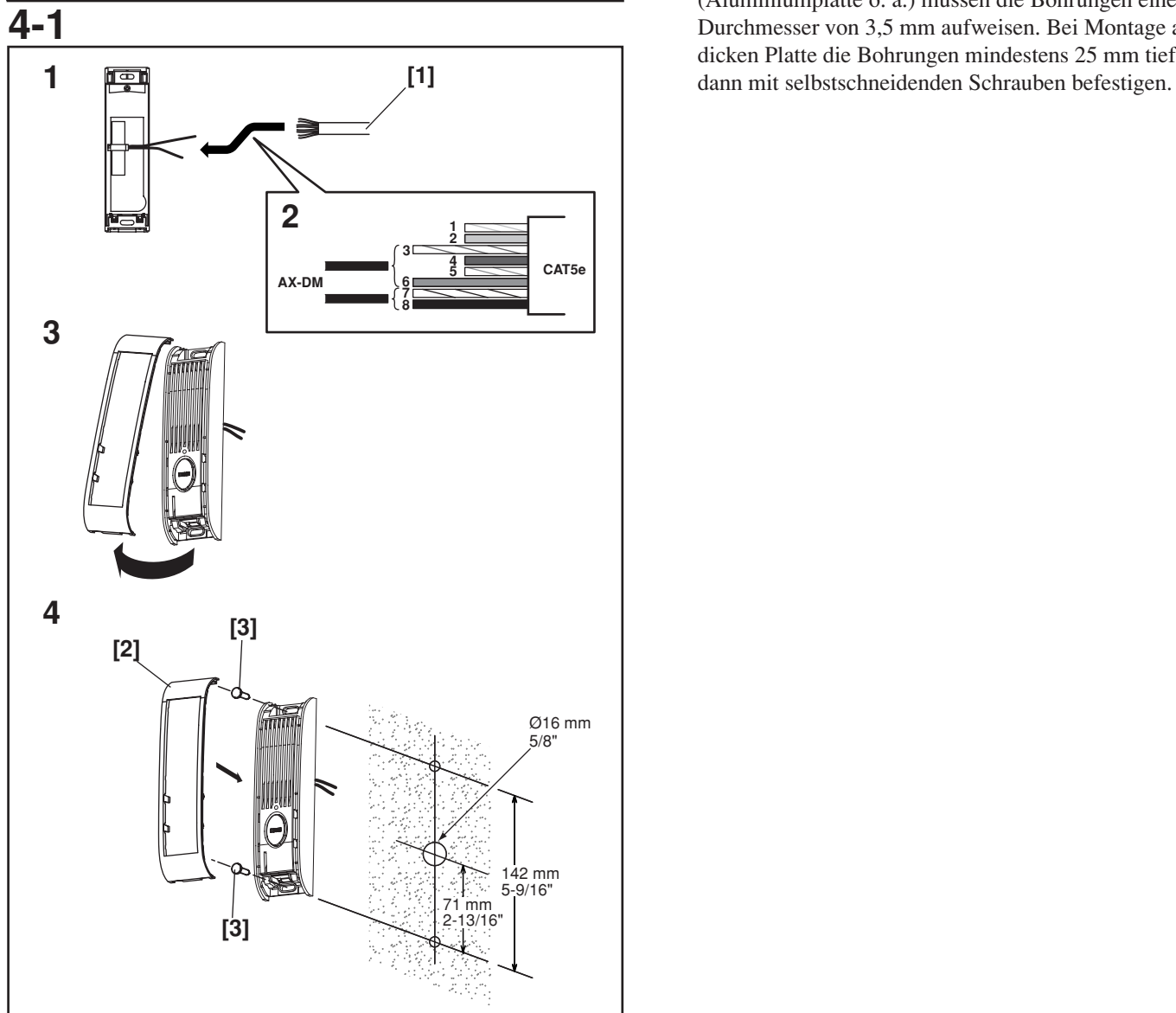

### **Montage (Mullion Türstelle)**

- 1. Das CAT5e-Kabel hinten am AX-DM anschließen. Leitungen 3 (weiß-grün) und 6 (grün) als den einen Leiter und Leitungen 7 (weiß-braun) und 8 (braun) als den anderen Leiter verwenden (RJ-45-Buchse wird bei Mullion Türstelle nicht verwendet). Die anderen Leiterpaare werden nicht verwendet.
- 2. Das weiß-grün/grüne Leiterpaar an der roten Leitung von AX-DM und das weiß-braun/braune Leiterpaar an der braunen Leitung von AX-DM anschließen. (Keine Polarität; der umgekehrte Anschluss funktioniert also ebenfalls.) Beim Anschluss einer IE/IF-Türstelle das weiß-grün/grüne Leiterpaar an "1" und das weiß-braun/braune Leiterpaar an "2" anschließen (gemäß Norm TIA/EIA568B).
- 3. Die Frontabdeckung von der Unterseite abheben und beiseite legen.
- 4. Das Gerät mit den Montageschrauben an der Wand befestigen. Die Frontabdeckung mit dem Haken oben ausrichten und unten einrasten.
- [1] CAT5e-Direktkabel
- [2] Frontabdeckung
- [3] Montageschrauben

∗ Bei Montage von AX-DM auf einer dünnen Montagefläche (Aluminiumplatte o. ä.) müssen die Bohrungen einen Durchmesser von 3,5 mm aufweisen. Bei Montage auf einer dicken Platte die Bohrungen mindestens 25 mm tief bohren,

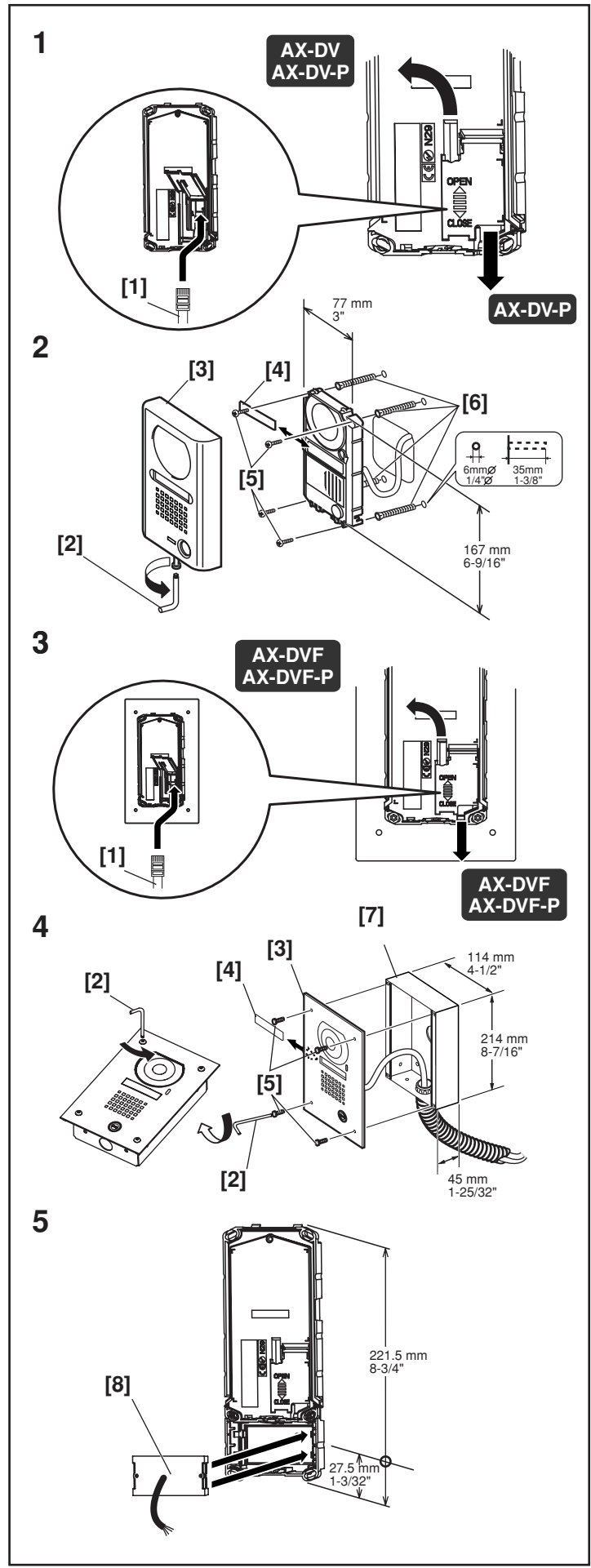

### **Montage (Türstelle mit Antivandal-Schutzvorrichtung)**

- 1. Die Rückwand der Türstelle für Aufputz-Montage öffnen und das CAT5e-Kabel einführen (RJ45-Stecker). Bei AXDV-P das Kabel entweder durch den Kabeleinlass oben oder unten einführen. Bei AX-DV das Kabel durch den Kabeleinlass oben einführen.
- 2. Gemäß Abb. 2 montieren.
- 3. Die hintere Abdeckung der Unterputz-Videotürsprechstelle öffnen und das CAT5e-Kabel einführen. Das Kabel entweder durch die obere oder durch die untere Kabeleinlassbohrung führen.
- 4. Gemäß Abb. 4 montieren.
- 5. Bei Türstellen mit Proximity-Kartenleser den Kartenleser von hinten einbauen.
- [1] CAT5e-Direktkabel
- [2] Spezieller Schraubendreher
- [3] Frontplatte
- [4] Verzeichniskarte
- [5] Montageschrauben
- [6] Verankerungsbolzen
- [7] Unterputzkasten
- [8] Proximity-Kartenleser (ProxPoint Plus ™ 6005B von HID CORPORATION)
- Die Rückwand nach dem Einbau unbedingt schließen. (Zum Verriegeln der Rückwand diese in Position "CLOSE" schieben.)
- ∗ Bei AX-DV-P muss ein Loch für die Verdrahtung des Kartenlesers gebohrt werden.

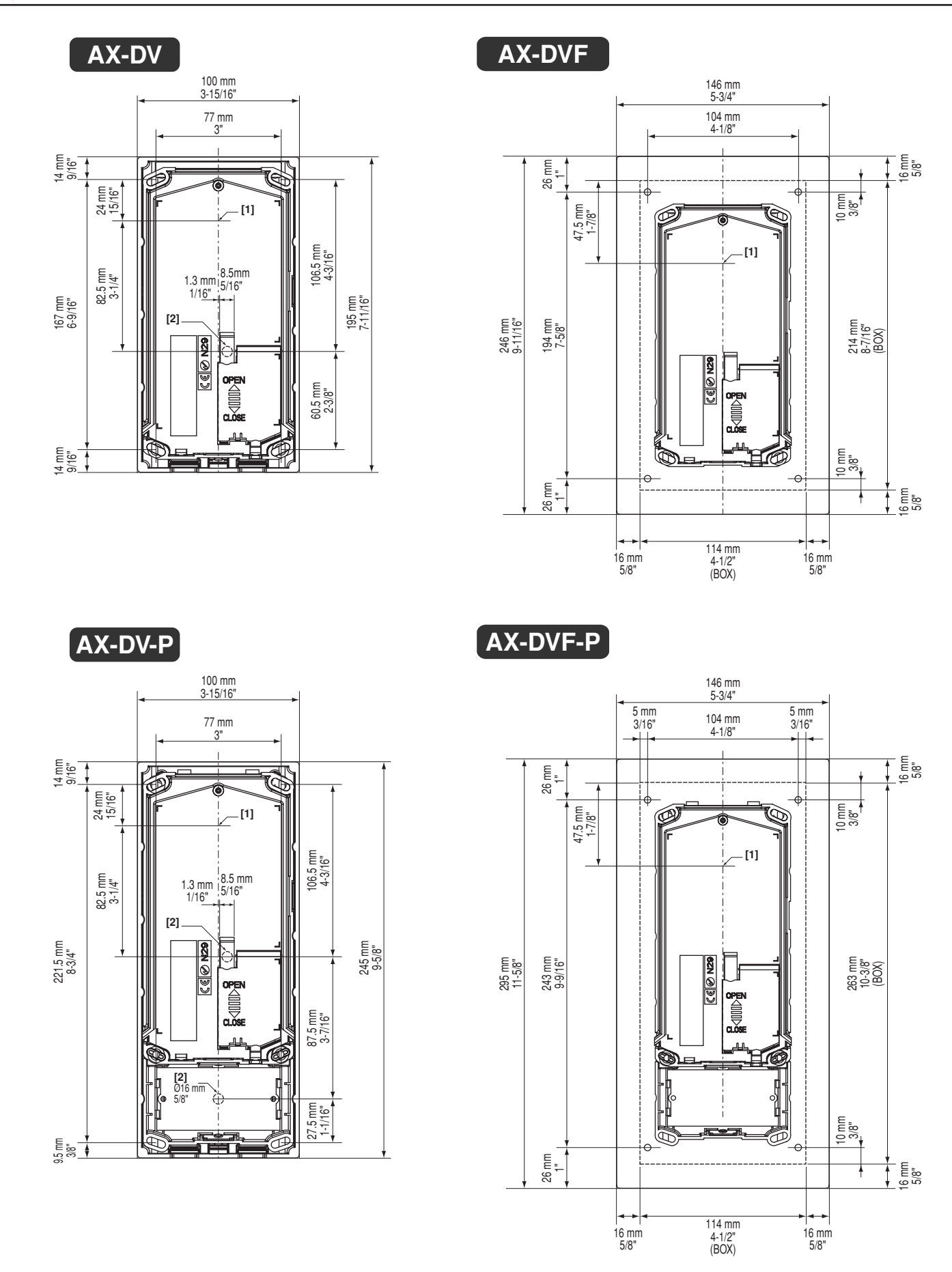

- 14 -

**4-3**

### **Abmessungen für den Einbau der Türstellen**

- [1] Mittelposition der Kamera
- [2] Verdrahtungsbohrungen Ø 16 mm

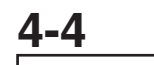

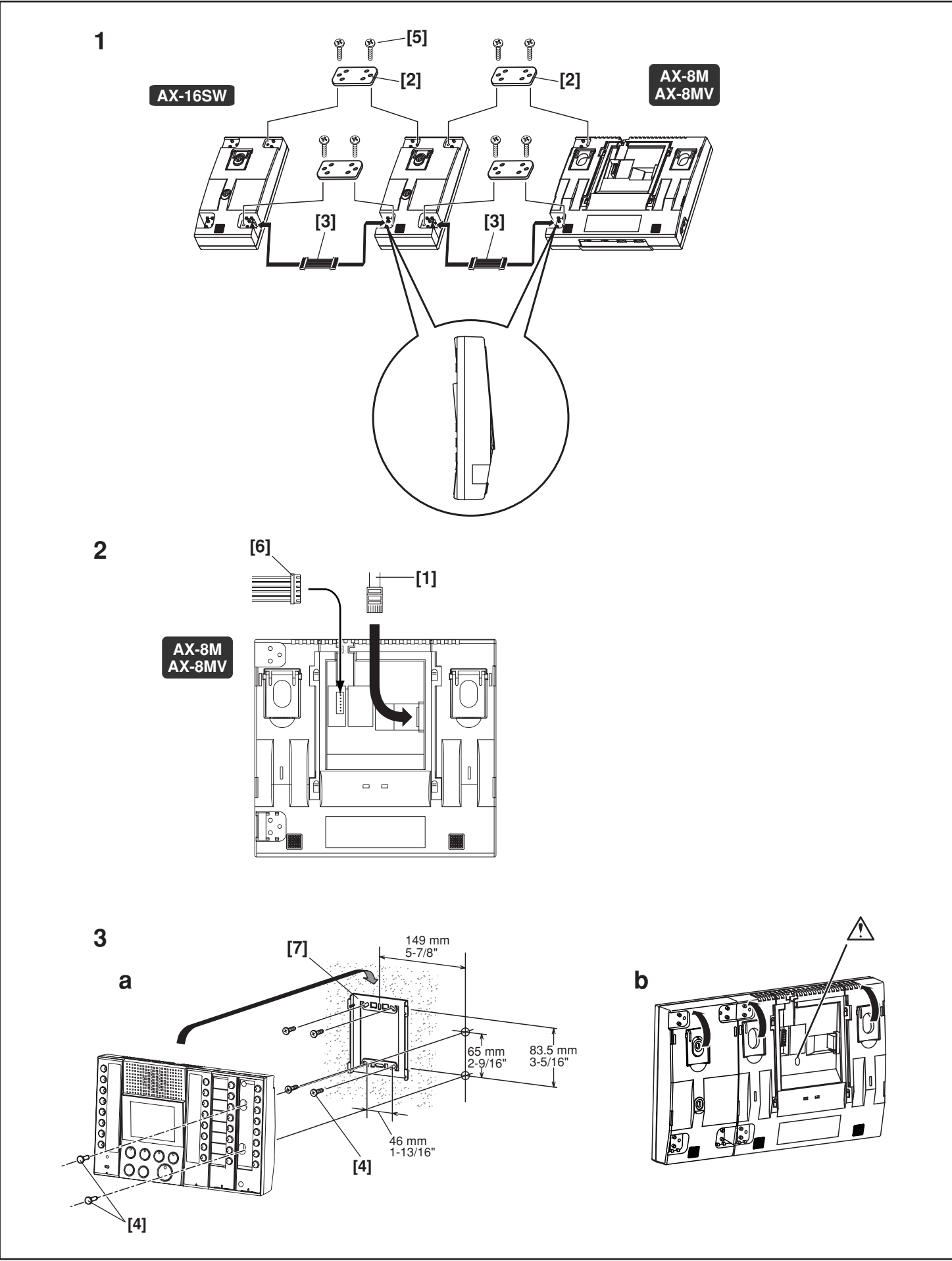

### **Montage (Hauptgerät)**

- 1. Beim Einsatz eines AX-16SW die Geräte mit dem gelieferten Kabel verbinden und mit der Verbindungshalterung sichern. Die Verbindungshalterung auf der rechten unteren Seite des AX-8M / AX-8MV durchschneiden. Wird mehr als ein AX-16SW verwendet, muss der Einbaubereich der Verbindungshalterungen aller Module mit Außnahme des letzten Moduls durchtrennt werden.
- 2. Montagehalterung entfernen und das CAT5e-Kabel einführen (RJ45-Stecker).
- 3. Das Hauptgerät ist für die Wand- oder Tischmontage geeignet.
- a. Bei der Wandmontage zuerst die Montagehalterung an der Wand anbringen, dann AX-8M / AX-8MV befestigen. Bei Verwendung von AX-16SW die Verzeichniskarte entfernen und mit Montageschrauben befestigen, dann die Verzeichniskarte wieder anbringen.
- b. Bei Nutzung des Hauptgeräts für die Tischmontage die Montagehalterung entfernen und die Standfüße auf der Rückseite von AX-8M / AX-8MV und von allen AX-16SW ausklappen.
- [1] CAT5e-Direktkabel
- [2] Verbindungshalterung
- [3] Anschlusskabel
- [4] Montageschrauben
- [5] Schrauben der Verbindungshalterung
- [6] Optionaler Steckverbinder
- [7] Montagehalterung
- ∗ Beim Anschluss des optionalen Steckverbinders für die Tischmontage die Leitungen des Steckverbinders mit dem Kabelbinder befestigen, damit sich die Leitungen nicht lösen.

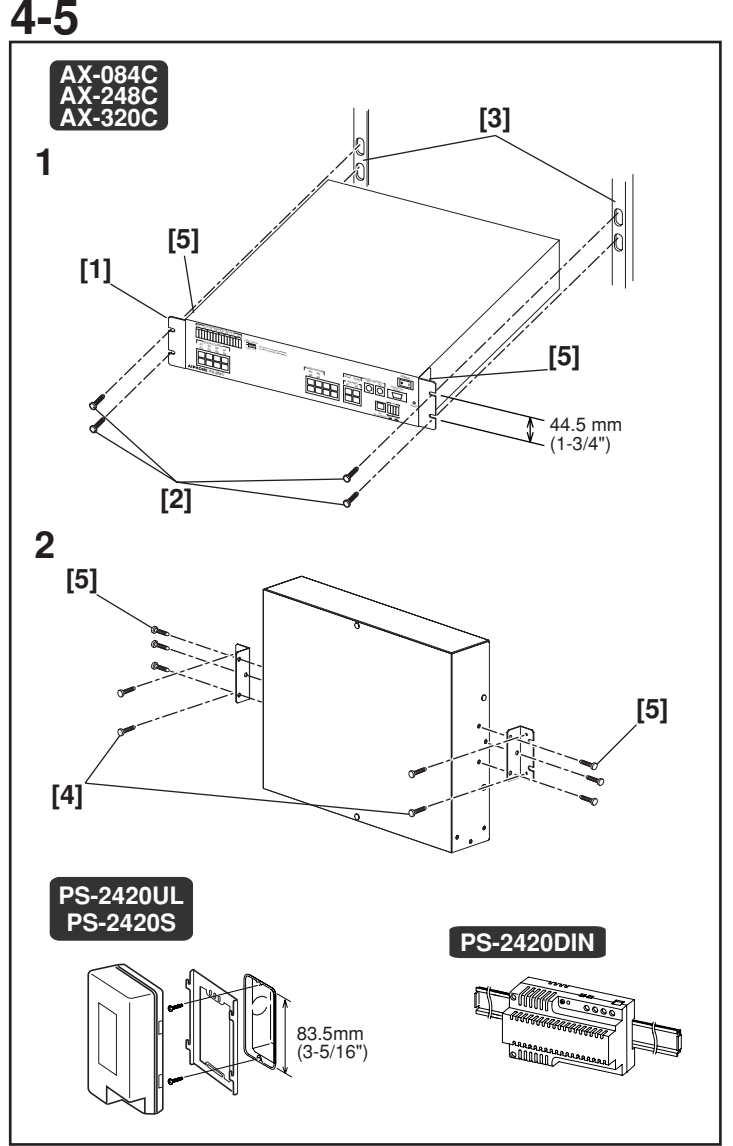

### **Montage (Zentrale / CEU)**

- 1. Das Gerät in das 19-Zoll-Rack einführen und von vorn mit den Montageschrauben befestigen.
- 2. Bei der Wandmontage die Montagehalterung mit den Zubehörschrauben am Hauptgerät anbringen, dann mit den Wandmontageschrauben fest an der Wand befestigen.
- [1] Rack- und Wandmontagehalterungen
- [2] Montageschrauben (für Rackmontage)
- [3] 19-Zoll-Rack (2 U)
- [4] Montageschrauben (für Wandmontage)
- [5] Montageschrauben für Montagehalterung
- ∗ Bei Wandmontage muss die Anschlussseite nach unten zeigen.

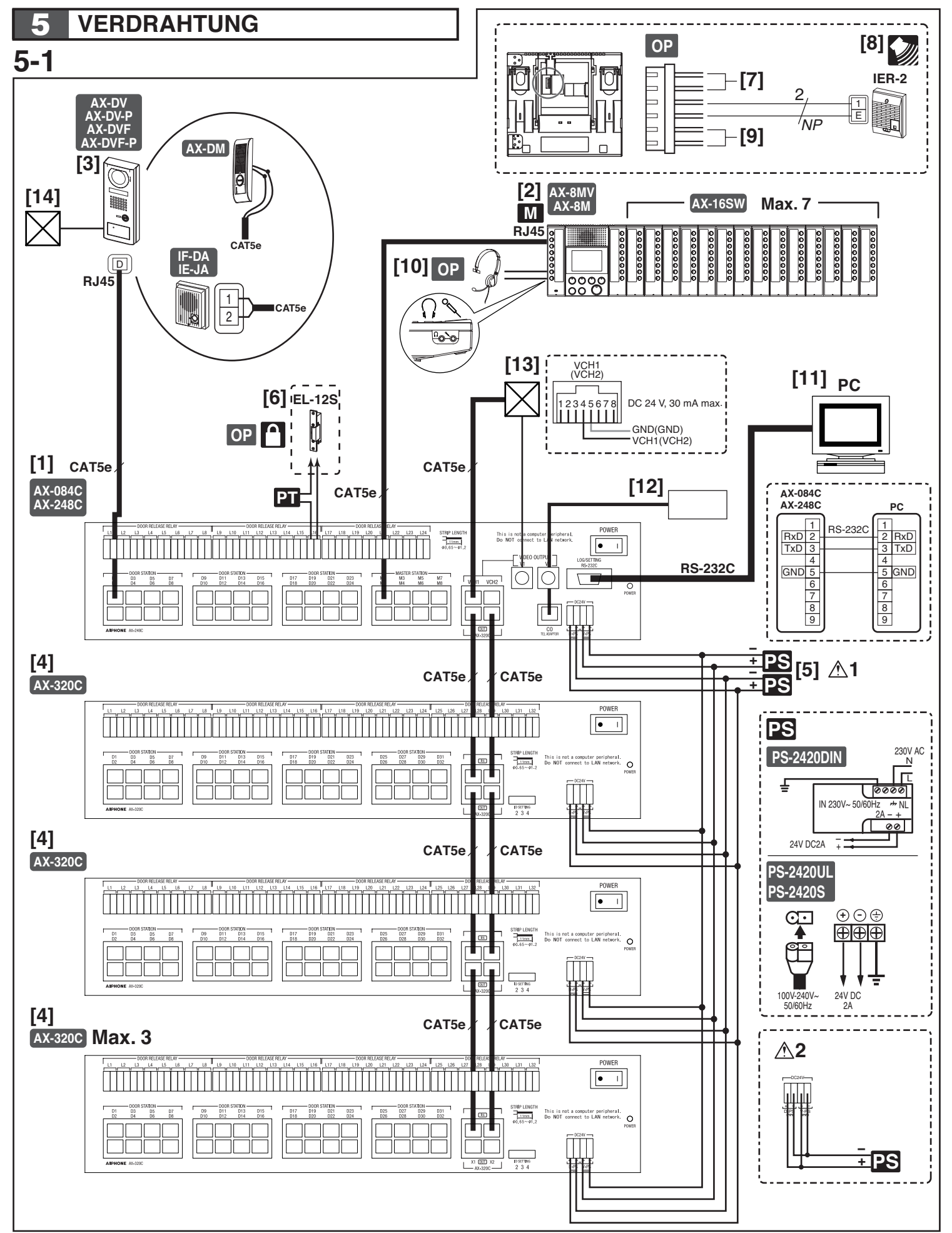

### **Verdrahtung**

Adern wie abgebildet fest an die einzelnen Klemmen anschließen.

- [1] Zentrale (CEU) AX-248C oder AX-084C
- [2] Video-Hauptgerät AX-8MV oder Hauptgerät AX-8M Zusätzliches Wahlmodul für 16 Rufe AX-16SW
- [3] Türstelle mit Video- oder Nur-Audioübertragung
- [4] Zusätzliche Zentrale AX-320C
	- 1. Anlage: 2
	- 2. Anlage: 3
	- 3. Anlage: 4
- [5] Power supply adapter (DC 24 V, 2 A)
- Videoanlage: 2 Teile
- 1. Die zwei Teile der Stromversorgung separat für Video und Audio anschließen.
- Sprechanlage: 1 Teil
- 2. Stromversorgung wie in der Abbildung anschließen.
- [6] Optionaler Türöffner (EL-12S oder bauseitig gestellt) Ein separater AC-Trafo ist erforderlich. Die Anschlüsse für die Türstellen D1 und D2 sind L1 bzw. L2.

 Türöffnerkontakt: AC/DC 24 V, 0,5 A (pot.-freier Schließer L, L)

Verdrahtungsabstand: 300 m, (Ø 1,2 mm; 16 AWG)

[7] Videoausgang (optional): braun (Video +), rot (Video -) Verdrahtungsabstand: 15 m, (Koaxialkabel: 5C-2V, RG-59/U (20 AWG)) Nicht benötigte Adern abschneiden und deren Enden

isolieren, um Kurzschlüsse zu vermeiden.

- [8] Lautsprecher IER-2 für Außensignal (optional): gelb, orange Verdrahtungsabstand: 150 m, (Ø 1,0 mm; 18 AWG) Nicht benötigte Adern abschneiden und deren Enden isolieren, um Kurzschlüsse zu vermeiden.
- [9] Fußschalter (optional, bauseitig stellen): grün, blau (Eingang für pot.-freien Schließer) Verdrahtungsabstand: 15 m, (Ø 1,0 mm; 18 AWG) Nicht benötigte Adern abschneiden und deren Enden isolieren, um Kurzschlüsse zu vermeiden.
- [10] Headset wie für Computer (optional)
- [11] PC (Protokoll/Einstellung): RS-232C-Direktkabel (bauseitig stellen)

Verdrahtungsabstand: 15 m

- [12] Adapter für Amtsleitung (Nur in Nordamerika)
- [13] Videoausgang und Videoschaltsignale (offener Sammelausgang für Videoausgang) Verdrahtungsabstand: 15 m, (Koaxialkabel: 5C-2V, RG-59/U (20 GA))
- Wenn die Kamera geschaltet wird, ist das Bild u. U. verzerrt. Das ist normal.
- [14] Zugangskontrollsystem

# **6 BEZEICHNUNGEN Bezeichnungen (Türstelle)**

# **6-1**

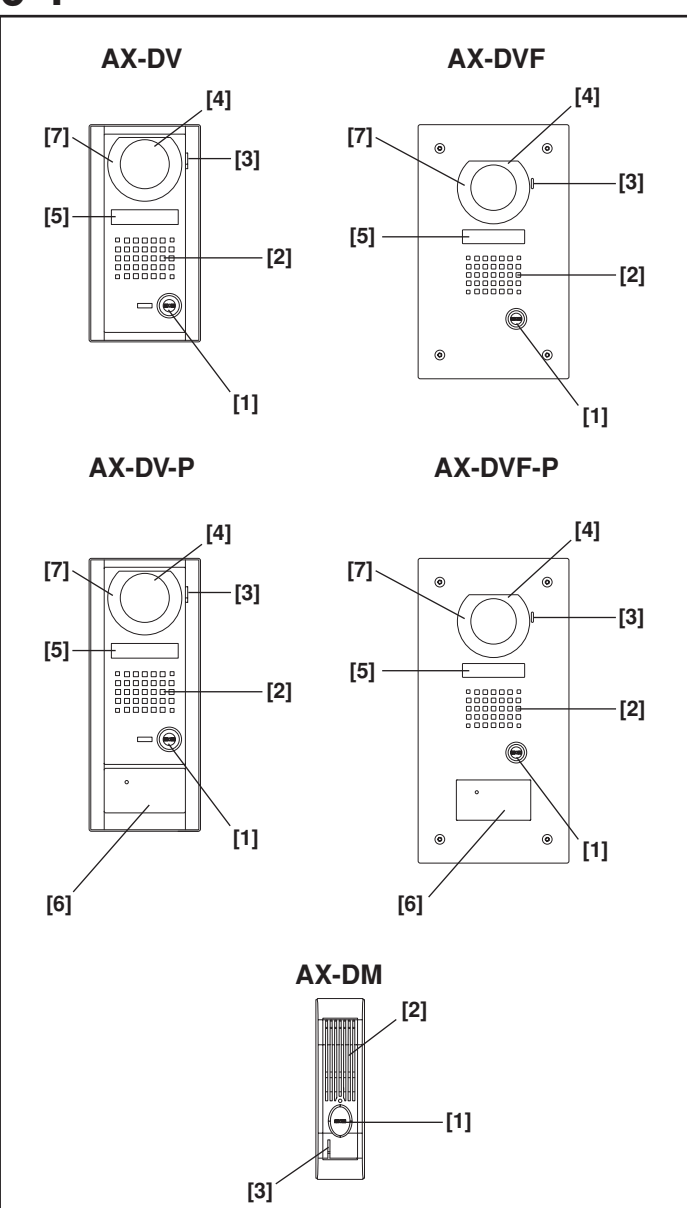

- [1] RUF-Taste
- [2] Lautsprecher
- [3] Mikrofon
- [4] Kamera
- [5] Verzeichniskarte
- [6] Proximity-Kartenleser
- [7] Weißlicht-LED

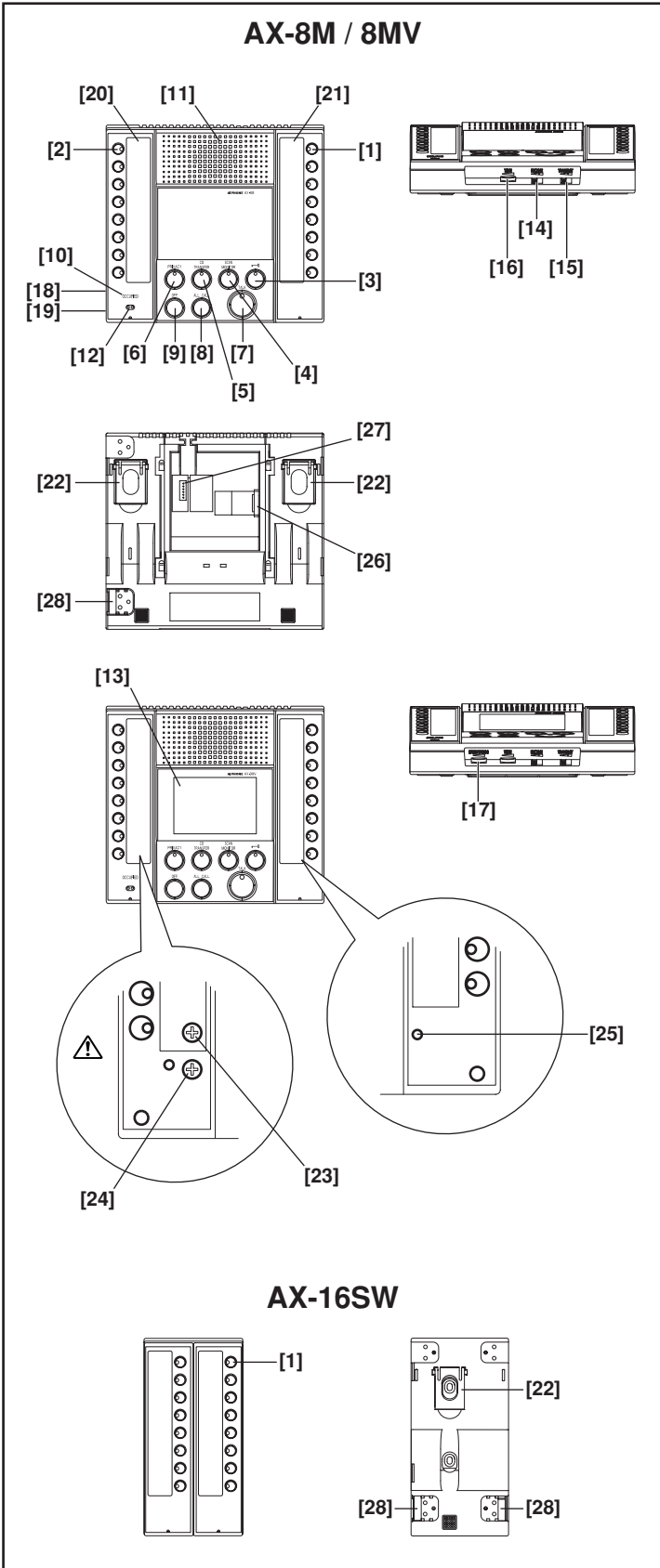

# **6-2 Bezeichnungen (Hauptgerät)**

- [1] Wahltaste für einzelne Türstelle (mit LED)
- [2] OLE LINK3Wahltaste für einzelnes Hauptgerät (mit LED)OLE\_LINK3
- [3] Türöffnertaste (mit LED)
- [4] Scan-Monitor-Taste (mit LED)
- [5] Amtsleitungs-Weiterleitungstaste (mit LED)
- [6] Mithörsperrtaste (mit LED)
- [7] Sprech-Taste (mit LED)
- [8] Sammelruftaste
- [9] AUS-Taste
- [10] Besetztanzeige-LED
- [11] Lautsprecher
- [12] Mikrofon
- [13] 3,5-Zoll-Farb-LCD
- [14] Lautstärkeregler für Empfang (niedrig, mittel, hoch)
- [15] Lautstärkeregler für Senden (niedrig, mittel, hoch)
- [16] Tonlautstärkeregler
- [17] LCD-Helligkeitseinstellung
- [18] Headset-Empfangsbuchse
- [19] Headset-Mikrofonbuchse
- [20] Verzeichniskarte und Abdeckung für Hauptgerät
- [21] Verzeichniskarte und Abdeckung für Türstelle
- [22] Tischständer
- [23] Empfangs-Lautstärkeregler für Headset
- [24] Mikrofon-Lautstärkeregler für Headset
- [25] Rücksetzungsschalter
- [26] Steckverbinder (RJ45) für Kontrolleinheit
- [27] Optionaler Steckverbinder
- [28] Steckverbinder für zusätzliches Wahlmodul und Hauptgerät
- Die Headset-Regler für Empfangs- und Mikrofonlautstärke unter dem Verzeichnis des Hauptgeräts werden werkseitig eingestellt. Die Einstellungen nicht ändern.
- ∗ Wenn normale Ruf- und Sprechverbindungen nicht möglich sind, den Rücksetzungsschalter mit einer Kugelschreiberspitze oder einem kleinen Werkzeug betätigen.
- ∗ Zugang zur Verzeichniskarte
- a. Die Abdeckung der Verzeichniskarte von unten hochdrücken, biegen und entfernen.
- b. Die Verzeichniskarte entnehmen, die Sprechstellen nach Bedarf beschriften und die Karte wieder in den entsprechenden Schlitz im Gehäuse einführen.
- c. Die Abdeckung der Verzeichniskarte wieder anbringen.

# **AX-084C**

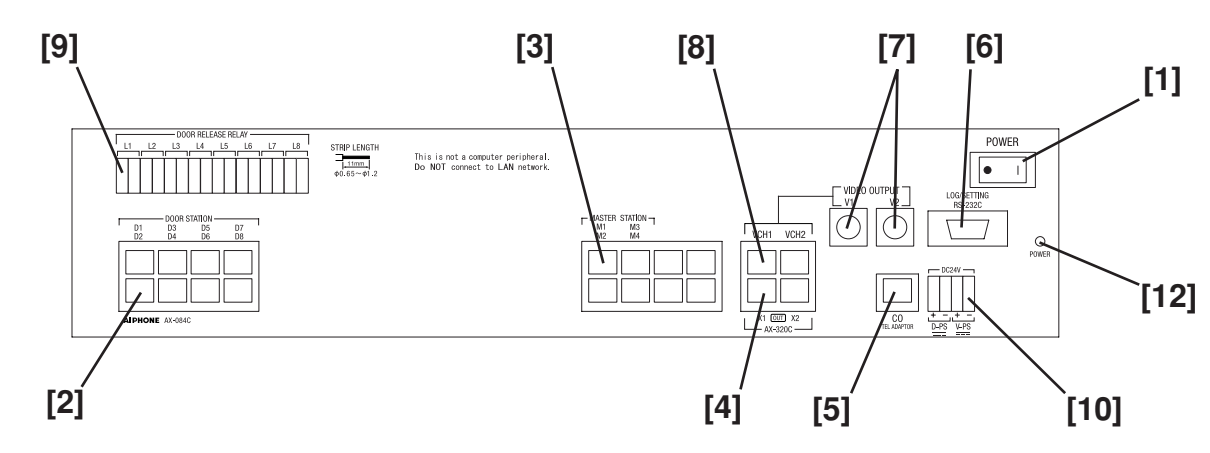

## **AX-248C**

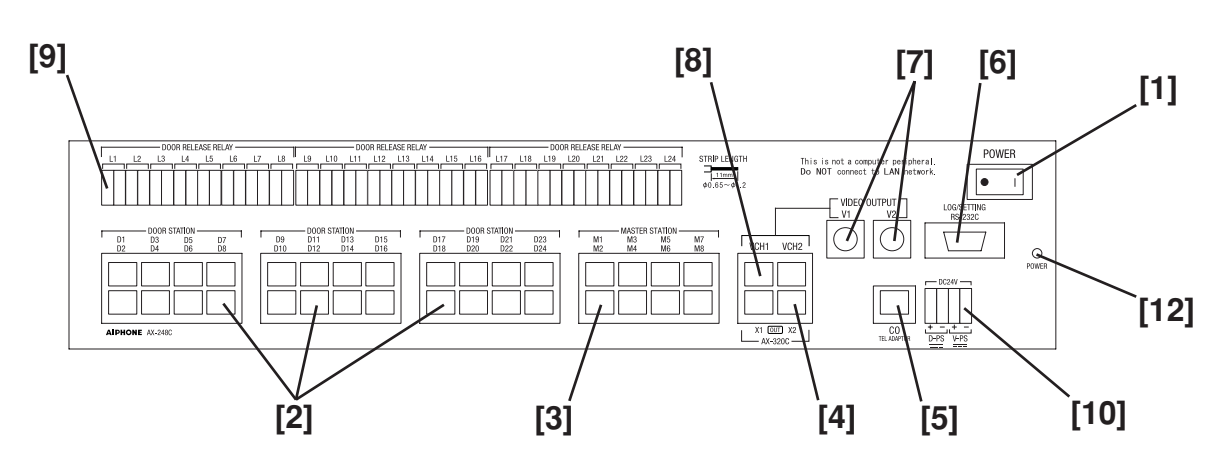

# **AX-320C**

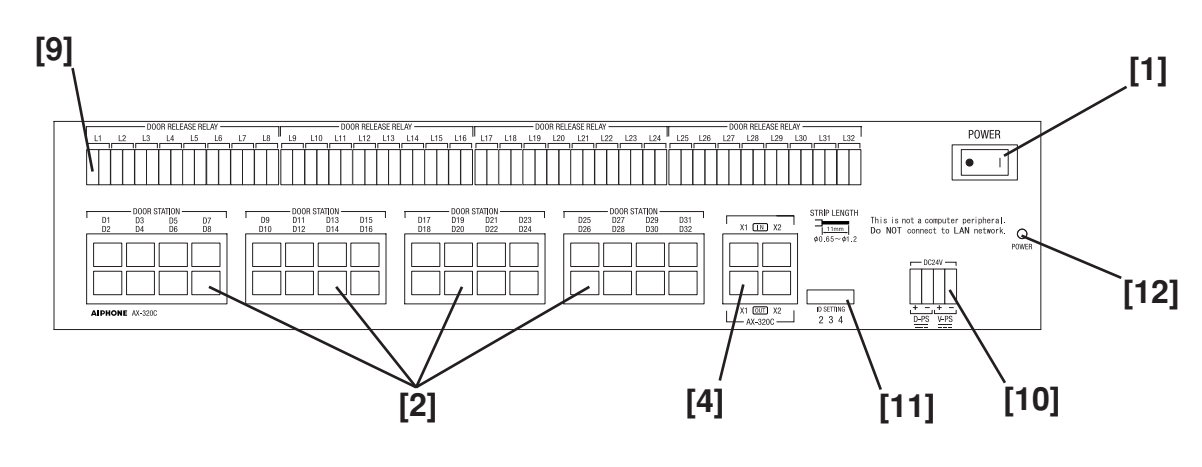

# **6-3**

### **Bezeichnungen (Zentrale / CEU)**

- [1] Netzschalter
- [2] Türstellenanschlüsse
- [3] Hauptgeräteanschluss
- [4] Anschluss für zusätzliche Zentrale
- [5] Anschluss für Amtsleitung
- [6] Anschluss für Einstellung/Protokoll
- [7] Videoausgangsanschluss
- [8] Videoausgangsschaltanschluss
- [9] Anschluss für Türöffnerrelais (L1 entspricht Türstelle D1,L2 entspricht Türstelle D2 usw.)
- [10] Anschluss für Netzgerät
- [11] OLE\_LINK4ID-Modusschalter für zusätzliche
	- 1. Anlage: 2
	- 2. Anlage: 3
	- 3. Anlage: 4
- [12] LED-Anzeige für Spannungs-/Kommunikationsfehler

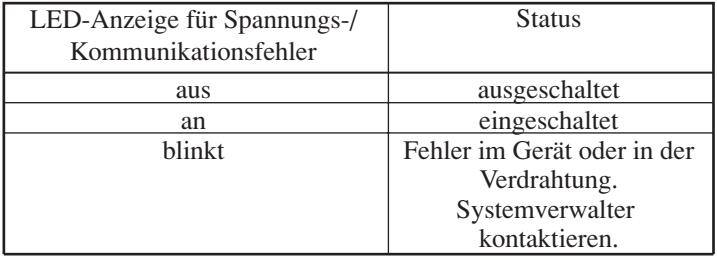

# 7 **GRUNDEINSTELLUNG VORNEHMEN**

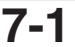

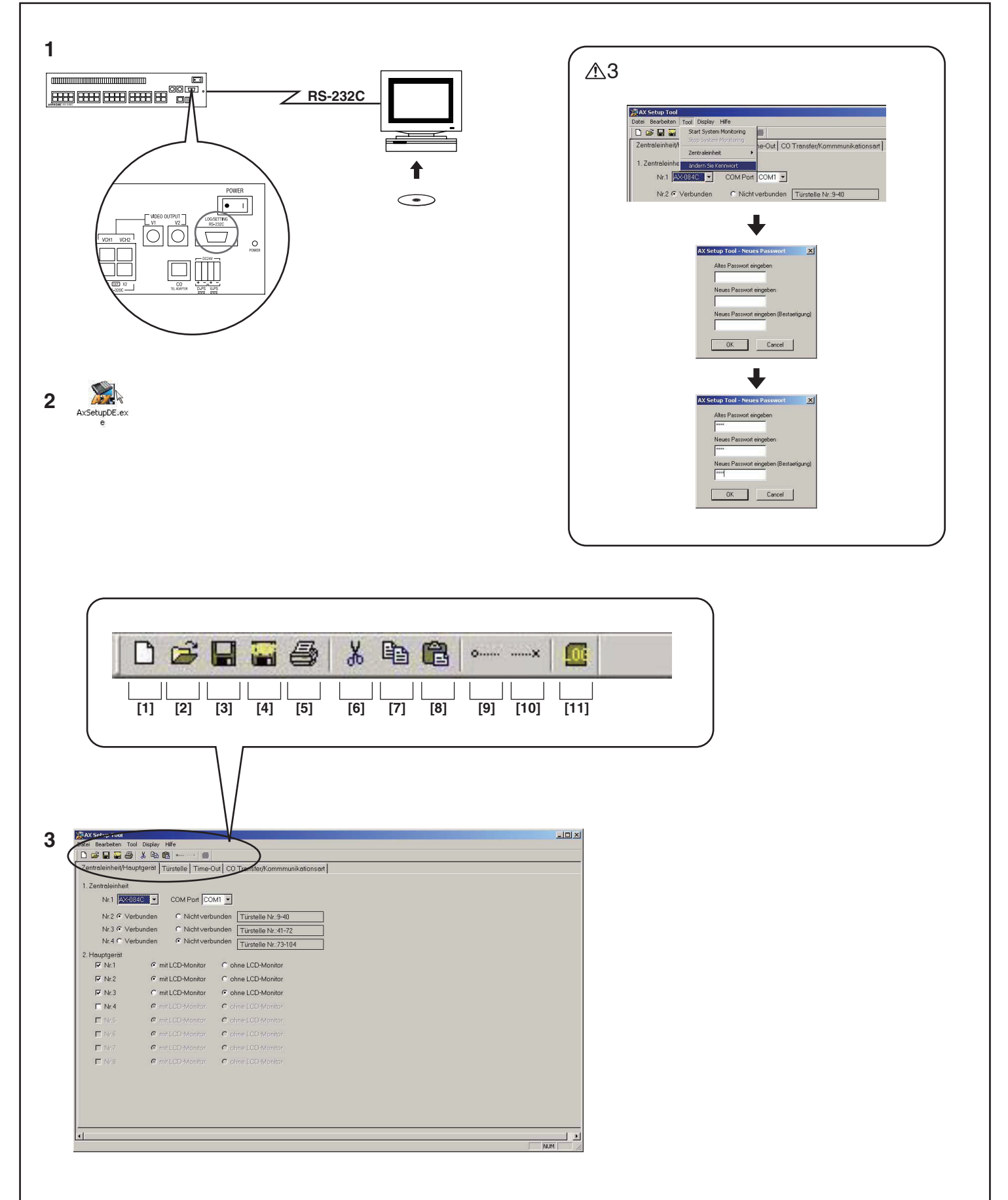

### **Setup-Tool**

- ∗ Zuerst das Setup-Toolprogramm auf dem PC (Windows®) installieren.
- •Das Setup-Tool befindet sich auf der CD, die der Zentrale beiliegt.
- •Installation (automatischer Start) siehe startup.html.
- •Das Setup-Tool wurde auf dem Desktop gespeichert.
- 1. Den Anschluss für Einstellung/Protokoll der Zentrale und den PC mit einem handelsüblichen RS-232C-Direktkabel verbinden.
- 2. Das Setup-Tool starten. (Auf AXsetupDE.exe doppelklicken.)
- 3. Der Bildschirm zur Bearbeitung der Einstellungen wird angezeigt.
- •Im Setup-Tool können verschiedene Symbolleisten und Menübefehle gewählt werden.
- [1] Erstelle neue Setup-Datei (Details siehe 7-2.)
- [2] Offine Setup-Datei (Details siehe 7-2.)
- [3] Speichern (Details siehe 7-10.)
- [4] Speichern als Standard-Setup-Datei (Details siehe 7-10.)
- [5] Drucke Setup-Datei (Details siehe 7-11.)
- [6] Ausschneiden (Details siehe 7-9.)
- [7] Kopieren (Details siehe 7-9.)
- [8] Einfugen (Details siehe 7-9.)
- [9] Start System Monitoring (Details siehe 7-12.)
- [10] Stop Sustem Monitoring (Details siehe 7-12.)
- [11] offnen/schliesen Log-Fenster (Details siehe 7-13.)
- 1. Damit das System verwendet werden kann, muss es zuvor mit dem Setup-Tool konfiguriert werden.
- 2. Das System funktioniert während des Uploads nicht. Es
- wird nach Beendigung des Uploads neu gestartet.
- 3. Das Standardkennwort lautet " ". Zum Ändern des
- Kennworts das Menü "ändern Sie Kennwort" verwenden.
- In "Tool" die Option "ändern Sie Kennwort" wählen.
- Ein Dialogfeld zum Ändern des Kennworts wird angezeigt.
- Das neue Kennwort eingeben, dann auf OK klicken.
- HINWEIS: 1. Das Kennwort muss aus vier Zeichen bestehen.
	- 2. Das Setup-Tool starten mit "AxSetupDE.exe" auf dem Desktop.

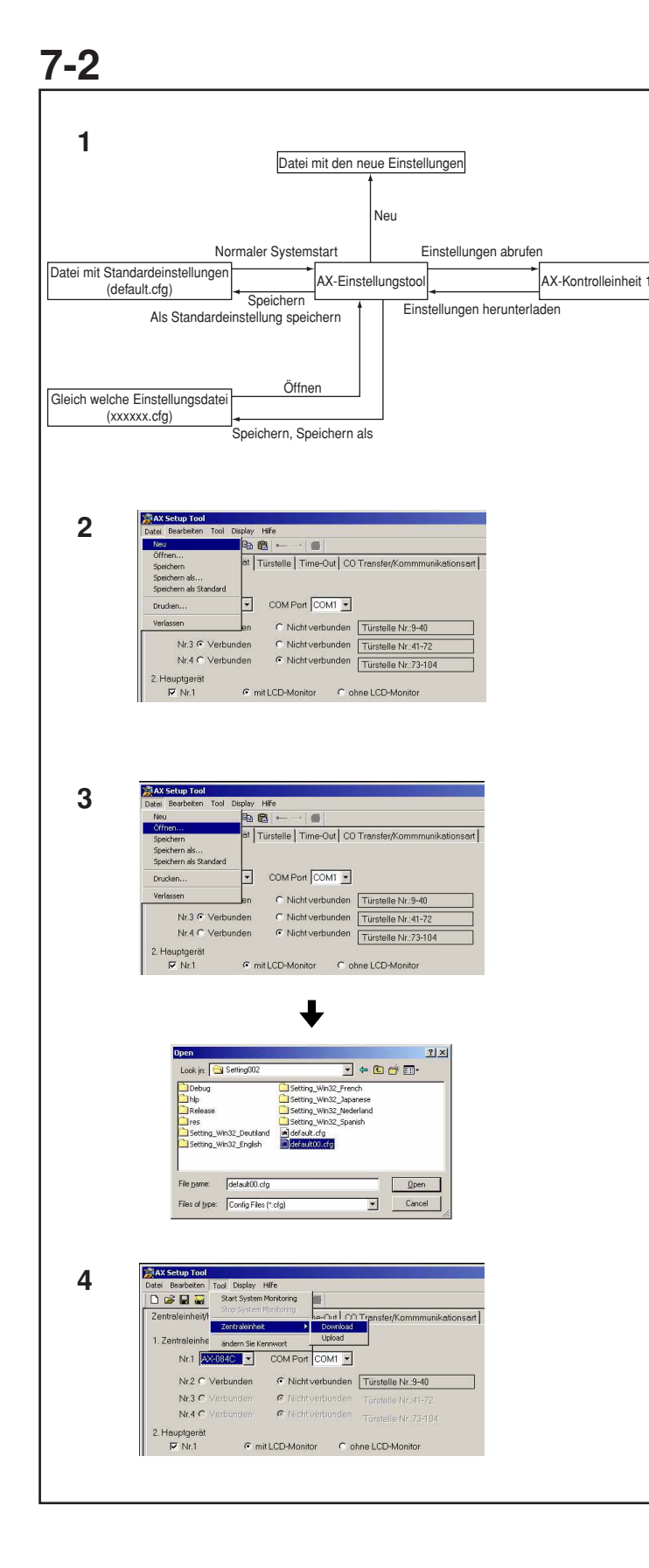

### **Starten des Setup-Vorgangs**

- 1. Setup-Datei und Datenverarbeitung
- •Beim Start des Setup-Tools werden die Standarddaten eingelesen und angezeigt.
- So wird eine andere Setup-Datei als die Standarddatei verwendet: Aus dem Dateimenü die Option "Offnen" wählen und die entsprechende Setup-Datei auswählen.
- Als Erweiterung für Setup-Dateien ist nur "cfg" zulässig. Das Verknüpfen dieser Erweiterung mit der Anwendung AX Setup-Tool wird nicht unterstützt.

### 2. Neu

Wenn aus "Datei" die Option "Neu" gewählt wird, werden die Setup-Daten mit den Standardeinstellungen erstellt. Wenn im Bearbeitungsbildschirm des Setup-Tools Setup-Daten bearbeitet werden, werden diese unter Verwendung der Standardeinstellungen aktualisiert.

3. Öffnen

Wenn aus "Datei" die Option "Offnen" gewählt wird, können Setup-Daten angezeigt und bearbeitet werden, die von denen der Standard-Setup-Datei abweichen. Nach Auswahl dieses Menübefehls wird ein Dialogfeld zur Auswahl der Datei angezeigt. Wenn die Setup-Datei ausgewählt wird, die Schaltfläche "Offnen" drücken. Die Verarbeitung zum Einlesen der Setup-Datei beginnt. Wenn Setup-Daten bearbeitet werden, werden diese mit den Daten der ausgewählten Setup-Datei überschrieben.

4. Setup herunterladen

Wenn in "Tool" die Option "Download" gewählt wird, werden Setup-Daten von der Zentrale heruntergeladen. Wenn Setup-Daten bearbeitet werden, werden diese mit den Daten überschrieben, die von der Zentrale heruntergeladen wurden.

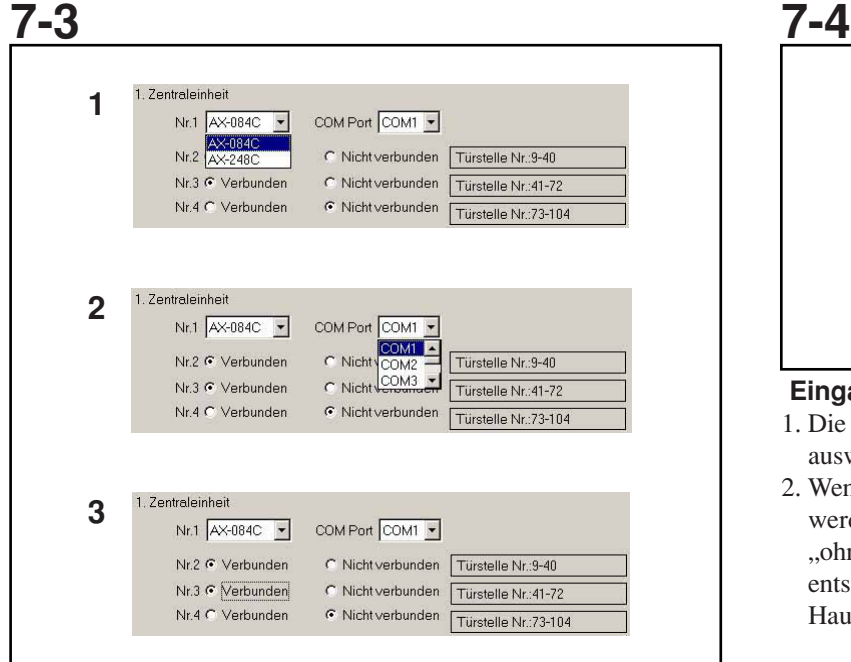

### **Einstellung der Zentrale (CEU)**

- 1. Für das als "Nr. 1" verwendete Gerät die Option "AX-084C" bzw. "AX-248C" wählen.
- 2. Mit "COM Port" wird der serielle Kommunikationsanschluss des an Kontrolleinheit 1 angeschlossenen PC gewählt.
- 3. Aus "Nr. 2" bis "Nr. 4" die zusätzliche Zentrale auswählen, die angeschlossen werden soll.
- Zusätzliche Zentralen müssen in aufeinanderfolgender Reihenfolge angeschlossen und zugewiesen werden, ohne dass eine Position ausgelassen wird (das erste AX-320C ist also z. B. Anlage 2, die zweite Zentrale ist Anlage 3, die dritte ist Anlage 4. Das Setup-Tool unterstützt es nicht, Positionen von Zentralen zu übergehen.

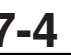

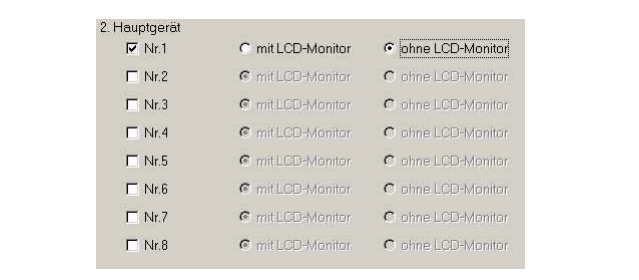

### **Eingang für Setup der Hauptgeräte**

- 1. Die anzuschließenden Hauptgeräte aus "Nr. 1" bis "Nr. 8" auswählen.
- 2. Wenn die einzelnen zu verwendenden Hauptgeräte ausgewählt werden, ist die Auswahl der Option "mit LCD Monitor" bzw. "ohne LCD Monitor" erforderlich. Die Einstellung entsprechend des an den jeweiligen Eingängen angeschlossenen Hauptgeräts (AX-8MV oder AX-8M) auswählen.

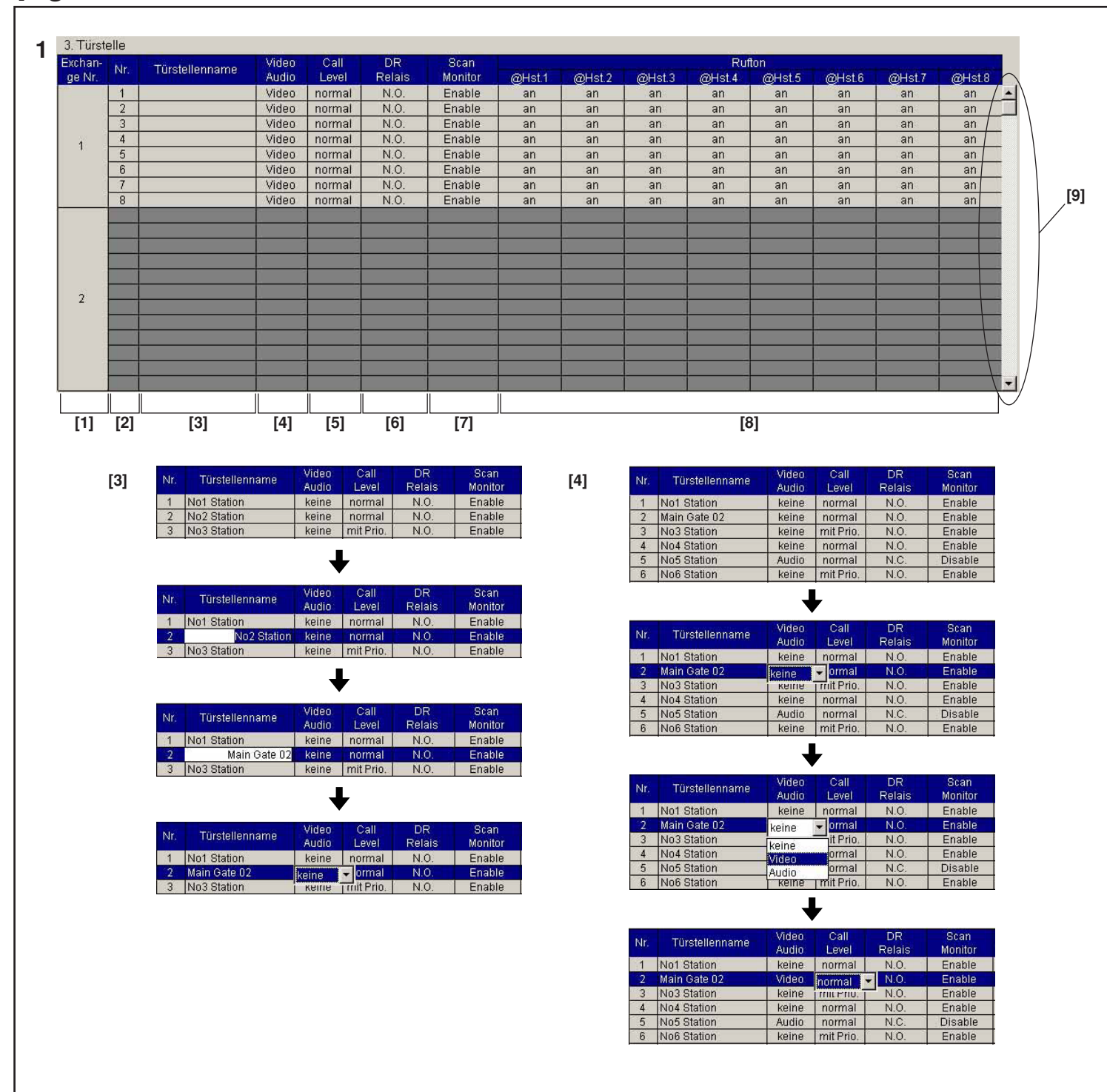

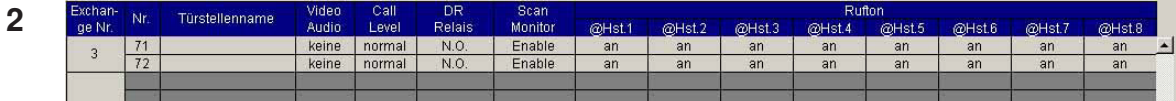

**3**

3 Tiiretalla

**7-5**

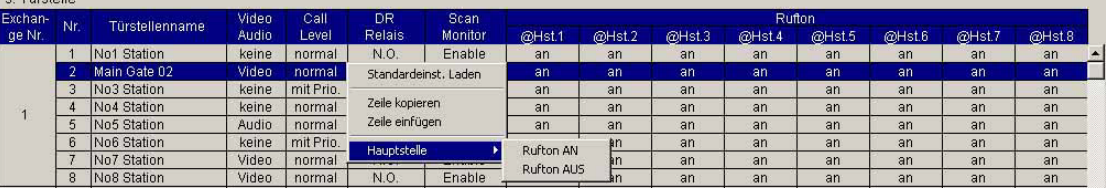

### **Einstellung für Türstellen**

- ∗ Es gibt drei Arten, die Türstellen einzustellen: einzelne Eingabe, Eingabe durch zeilenweises Kopieren und Einfügen und spaltenweise Sammeleingabe.
- 1. Einzelne Eingabe
- [1] Nummer der Zentrale (kann nicht eingegeben werden)
- •Zeigt die Nummer der Kontrolleinheit an, mit der die entsprechende Türstelle verbunden ist. In dieser Zelle können keine Eingaben vorgenommen werden.
- [2] Nummer (kann nicht eingegeben werden)
- •Zeigt die Nummer der Türstelle an, die auf der LED-Anzeige des Hauptgeräts angezeigt wird. In dieser Zelle können keine Eingaben vorgenommen werden.
- [3] Name des Standorts
- •Dieser Name wird nur auf dem PC-Monitor angezeigt. Daher ist er optional. Zum Eingeben oder Bearbeiten des Standortnamens mit der Maus auf den Zellbereich klicken.

Um die Bearbeitung zu beenden, die Eingabetaste drücken oder auf eine andere Zelle klicken.

- [4] Türstellentyp
- Option "keine", "Video" oder "Audio" als Einstellung für die entsprechende Türstelle wählen. Durch Klicken mit der Maus auf den Zellbereich wird eine Dropdown-Liste angezeigt. Die entsprechende Einstellung durch Klicken mit der Maus auswählen. Um die Bearbeitung zu beenden, die Eingabetaste drücken oder auf eine andere Zelle klicken.
- [5] Anrufpriorität
- •Option "normal" oder "mit Prio." als Anrufpriorität für die entsprechende Türstelle wählen.
- [6] Türöffnerrelais
- Option "N.O." oder "N.C." als Türöffnerkontakttyp für die entsprechende Türstelle wählen.
- [7] Scan-Monitor
- Option "Enable" oder "Disable" als Scan-Monitor-Zieleinstellung für die entsprechende Türstelle wählen.
- [8] Anrufton des Hauptgeräts
- Option "an" oder "aus" wählen, um festzulegen, ob am Hauptgerät ein Anrufton ertönen soll, wenn ein Anruf von der entsprechenden Türstelle eintrifft. Dies kann unabhängig davon eingestellt werden, ob ein Hauptgerät am entsprechenden Kanal angeschlossen ist.
- [9] Bildlaufleiste der Türstellenliste
- 2. Eingabe durch zeilenweises Kopieren und Einfügen Durch Klicken mit der rechten Maustaste auf eine zulässige Zelle wird das Türstellenbearbeitungsmenü angezeigt.
- •Mit der Option "Standardeinst. Laden" werden alle Türstelleneinstellungen auf ihre Standardwerte zurückgesetzt.
- •Die Optionen "Zeile kopieren" und "Zeile einfügen" ermöglichen es, Türstelleneinstellungen zeilenweise zu kopieren und einzufügen. Ein kopierte Zeile kann aber nicht in eine andere AX Setup-Tool-Anwendung eingefügt werden. Ebensowenig können Daten, die mit einer anderen Anwendung kopiert wurden, in diese Anwendung eingefügt werden.
- •Die Option "Hauptstelle" ermöglicht die Auswahl der Anruftoneinstellung für alle Hauptgeräte in einem Schritt.

**7-5** 3. Globale Spaltenauswahl

•Durch Klicken mit der rechten Maustaste auf den oberen Titelbereich einer Spalte wird das Spalteneingabemenü angezeigt.

- •Um eine globale Einstellung in dieser Spalte vorzunehmen, auf den entsprechenden Bereich klicken. Alle Sprechstellen werden auf die entsprechende Einstellung umgestellt.
- 4. Zusammenhang mit den Einstellungen der Kontrolleinheit Die Türstelleneinstellungen können nur dann bearbeitet werden, wenn die entsprechende Zentraleneinstellung bereits ausgewählt ist (Register Zentrale/Hauptgerät). Andernfalls sind die Türstelleneinstellungen inaktiv.

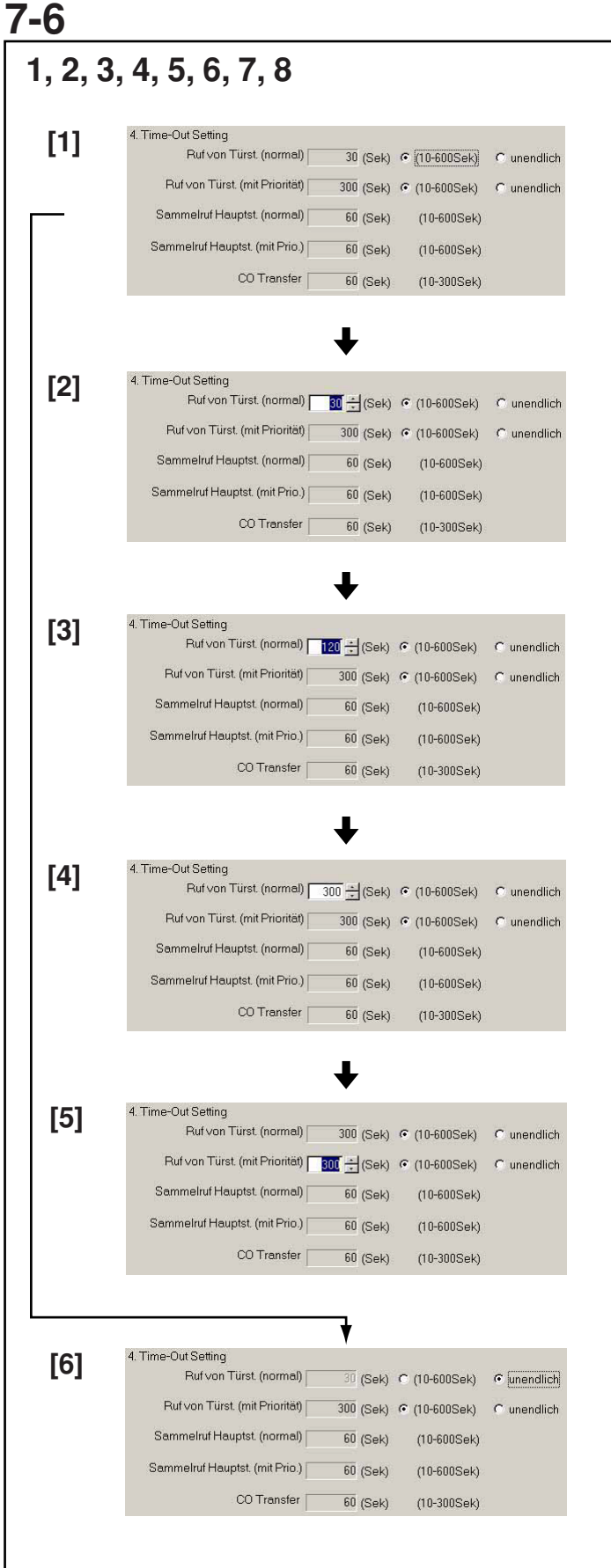

### **Zeitabschaltungseinstellung**

1. Zeiteinstellung für "Ruf von Türst. (normal)"

- [1] Die Zeiteinstellung beträgt "10-600 Sek" oder "unendlich". Zum Ändern der Rufzeit auf "10-600 Sek" klicken.
- [2] Wenn auf das Feld geklickt wird, in dem die Zeit für Anrufe in Sekunden angezeigt wird, kann das Feld bearbeitet werden; ein Drehregler wird angezeigt.
- [3] Durch Drücken auf den oberen Drehreglerbereich wird die Einstellungszeit verlängert, durch Drücken auf den unteren Drehreglerbereich wird die Einstellungszeit verkürzt. Für die Einstellung gibt es einen oberen und einen unteren Zeitgrenzwert. Diese Grenzwerte können nicht überschritten bzw. unterschritten werden.
- [4] Durch Klicken auf das Sekundenfeld kann die Zeit in Sekunden direkt eingegeben werden.
- [5] Die Eingabe durch Drücken der Eingabetaste oder durch Klicken auf einen anderen Sekundenwert abschließen.
- [6] Um eine unbegrenzte Rufzeit einzustellen auf "unendlich" klicken.
- 2. Zeiteinstellung für "Ruf von Türst. (mit Priorität)"
- •Die Vorgehensweise ist dieselbe wie beim "Ruf von Türst. (normal)".
- 3. Zeiteinstellung für "Sammelruf Hauptst. (normal)"
- 4. Zeiteinstellung für "Sammelruf Hauptst. (mit Prio.)"
- 5. Zeiteinstellung für "Sprechverbindung"
- 6. Zeiteinstellung für "Türöffnerrelais"
- 7. Zeiteinstellung für "Türberwachung"
- 8. Zeiteinstellung für "autom. Türberwachung"
- ∗ Die Vorgehensweise zum Ändern der Sekundenwerte ist in all diesen Fällen dieselbe wie beim "Ruf von Türst. (normal)".
- HINWEIS: 1. Die Kommunikation beinhaltet die
	- Kommunikationszeit von Hauptgerät zu Türstelle und von Hauptgerät zu Hauptgerät.
		- 2. Wenn der Türöffner-Timer auf "0" eingestellt wird, öffnet sich die Tür, wenn die Türöffner-Taste des Hauptgeräts (kurz) gedrückt wird.
		- 3. Die Scan-Monitor-Funktion ist solange in Betrieb, bis sie durch einen Anruf unterbrochen wird.

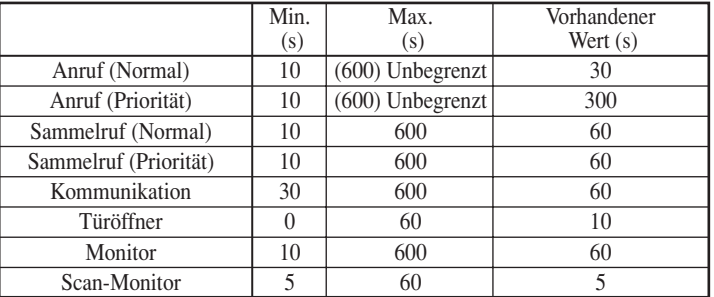

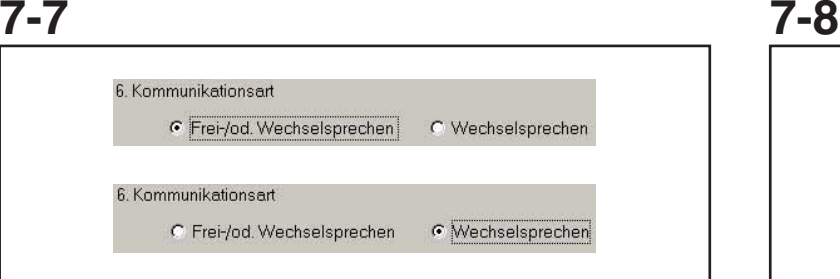

### **Kommunikationsmethode**

- "Frei-/od. Wechselsprechen": Es stehen der Freisprech- und der Push-to-Talk-Betrieb (Wechselsprechbetrieb) zur Verfügung.
- "Wechselsprechen": Es steht nur der Push-to-Talk-Betrieb (Wechselsprechbetrieb) zur Verfügung.
- Im Wechselsprech-Modus ist die Gesprächslautstärke lauter, als im Freisprech-Modus. Die Lautstärke kann nicht geändert werden, während man im Wechselsprech-Modus ist.

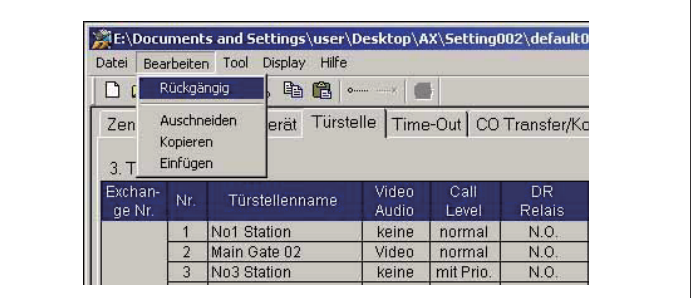

### **Menü** "Bearbeiten"

Im Menü "Bearbeiten" wird die Textbearbeitung unterstützt.

- 1. Rückgängig
- 2. Auschneiden
- 3. Kopieren
- 4. Einfügen

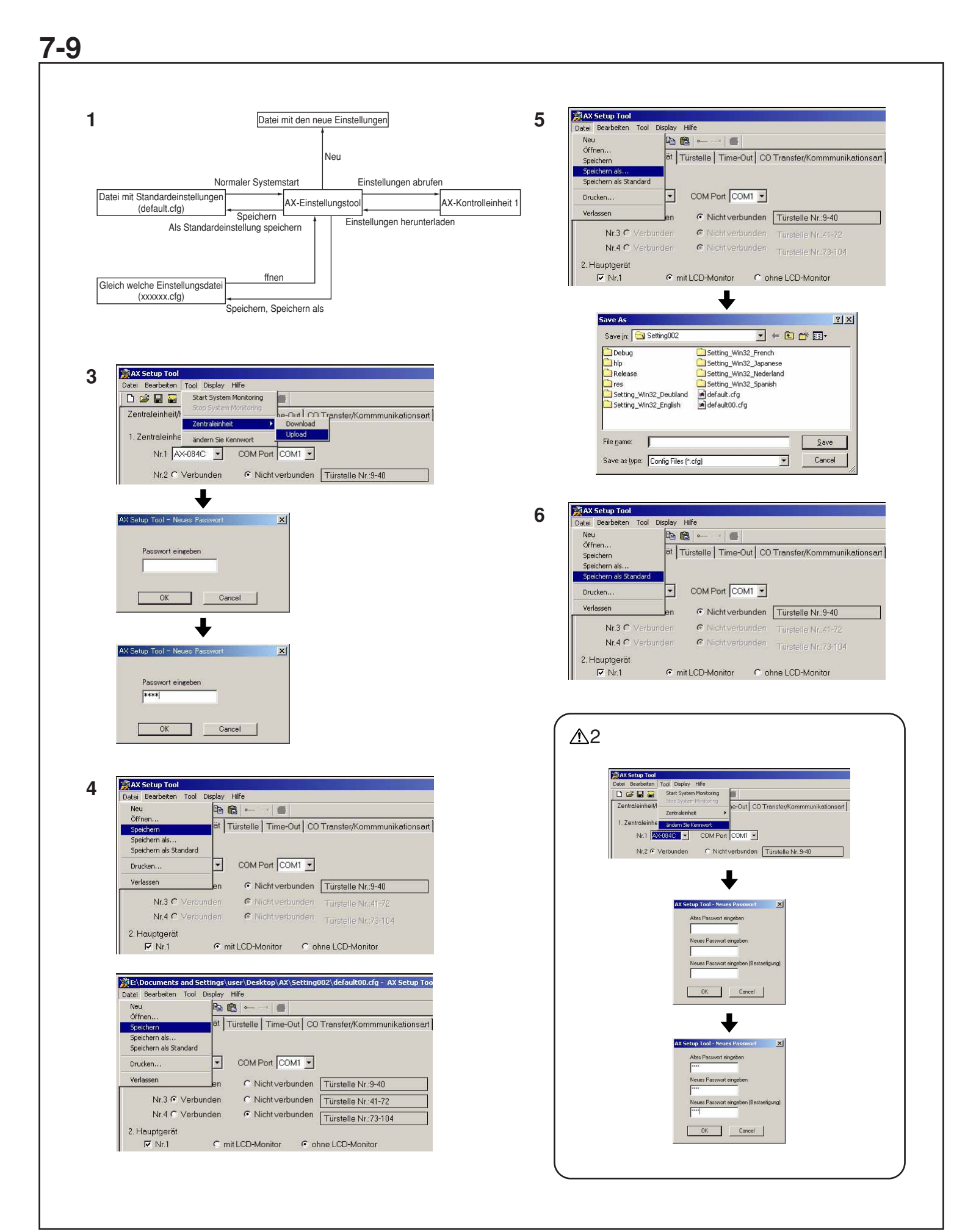

## **Upload von Einstellungen und Speichern**

- 1. Setup-Datenfluss
- 2. Menü zum Herunterladen des Setup
- Wenn im "Tool"-Menü "Zentraleinheit" ausgewählt und anschließend "Download" gewählt wird, werden die in der CEU gespeicherten Einstellungsdaten auf den PC heruntergeladen. Bevor dieser Vorgang beginnt, muss ein Passwort eingegeben werden. Anschließend werden alle anhand des PCs bearbeitet Einstellungsdaten durch die von der Hauptstelle (CEU) heruntergeladenen Daten ersetzt.
- 3. Upload von Einstellungen

Wenn im "Tool"-Menü "Zentraleinheit" ausgewählt und anschließend "Upload" gewählt wird, werden die bearbeiteten Einstellungsdaten auf die CEU heraufgeladen. Bevor dieser Vorgang beginnt, muss ein Passwort eingegeben werden. Anschließend werden alle Einstellungsdaten die in der CEU benutzten wurden durch die vom PC heraufgeladenen Daten überschrieben.

4. Speichern

Wenn aus "Datei" die Option "Speichern" gewählt wird, werden die bearbeiteten Setup-Daten in der momentan verwendeten Setup-Datei gespeichert. Wird im Fenstertitel kein Dateiname angezeigt, wird die Standard-Setup-Datei verwendet. Wird eine Datei mithilfe des Menüs "Offnen" geöffnet, wird im Fenstertitel der entsprechende Dateiname angezeigt.

5. Speichern als

Wenn aus "Datei" die Option "Speichern als" gewählt wird, werden die bearbeiteten Setup-Daten in einer anderen als der momentan verwendeten Setup-Datei gespeichert. Nach der Anzeige dieses Menübefehls wird ein Dialogfeld zur Auswahl der Datei angezeigt. Wenn aus der Dateiliste eine Datei gewählt wird, werden die Daten der ausgewählten Datei mit den Setup-Daten überschrieben.

Wird ein neuer Dateiname eingegeben, wird eine neue Setup-Datei erstellt. Wenn ein Name für die Setup-Datei eingegeben oder ausgewählt wurde, auf die Schaltfläche "Speichern" klicken, um die Setup-Datei zu speichern.

6. Speichern als Standard

Wenn aus "Datei" die Option "Speichern als Standard" gewählt wird, werden die bearbeiteten Setup-Daten in der als Standard verwendeten Setup-Datei gespeichert.

- 1. Es empfiehlt sich, die erstellten Setup-Daten auf dem PC und auf einem externen Datenträger (CD, Flash-Laufwerk o. ä.) zu speichern.
- $\triangle$  2. Das Standardkennwort lautet . ". Zum Ändern des Kennworts das Menü "ändern Sie Kennwort" verwenden.
- In "Tool" die Option "ändern Sie Kennwort" wählen.
- Ein Dialogfeld zum Ändern des Kennworts wird angezeigt.
- Das neue Kennwort eingeben, dann auf OK klicken.
- HINWEIS: 1. Das Kennwort muss aus vier Zeichen bestehen.
	- 2. Das Setup-Tool starten mit "AxSetupDE.exe" auf dem Desktop.

# **7-10**

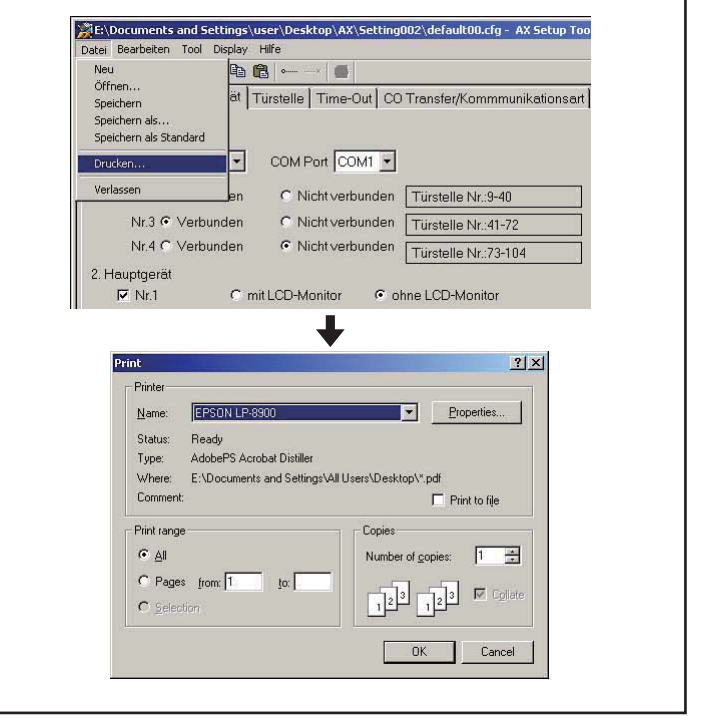

### **Setup-Daten drucken**

Wenn aus "Datei" die Option "Drucken" gewählt wird, können die Setup-Daten ausgedruckt werden. Nach der Auswahl dieses Menübefehls wird das Druckdialogfeld von Windows angezeigt.

### **7-11 [6][1] [2] [3] XX Setup Tool**<br>Datei Bearbeiten Tool Display Hilfe  $-10x$ **AX Setup Tool 1**  $\vec{w}$  .  $\vec{u}$ \* | **@** 启 DCC Rat System Monitoring Tst-Scan besetz aus Türöffner Zentraleinheit/l e-Out CO Transfer/Kommmunikationsart Zentraleinheit ➡ 1. Zentraleinhe andern Sie Kennwort **[4]** Nr.1 AX-084C - COM Port COM1 -Nr.2 C Verbunden G Nicht verbunden Türstelle Nr.:9-40 **[5]** M1<br>Stand by<br>Kommmunikation<br>Monitor/Scan Monitor Sammelruf Haustst, (normal/mit Prio.)<br>Hausteerät Kommmunikation<br>Nicht verbunden CO Transfer<br>PC Monitor  $\frac{1}{2}$  $\Box$  $\boxed{\text{NOM}}$

**d**

besetzt |

Tst-Scan

M1 M2 M3 M4 M5 M6 M7 M8

┚

 $\overline{\phantom{a}}$ 

aus 4 11 19 27 35 43 51 59 67 75 63 91 99 100 116<br>4 12 20 28 36 44 52 60 68 76 84 92 100 100 116 5 13 21 29 37 45 53 61 69 77 85 93 101 109 117 8 14 22 30 38 46 54 62 70 78 86 94 102 110 118 7 15 23 31 39 47 55 63 71 79 87 95 103 111 119 8 16 24 32 40 48 56 64 72 80 88 96 104 112 120

Türöffner

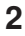

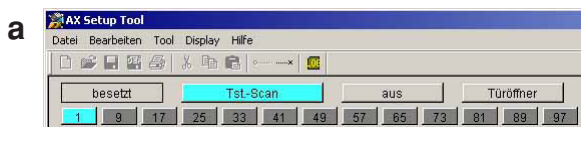

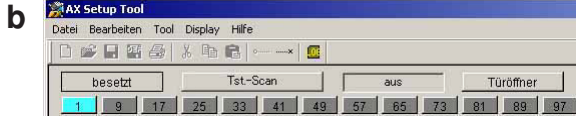

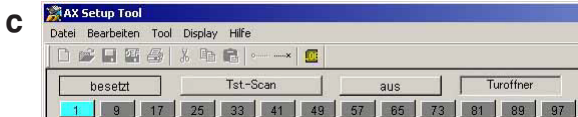

**3**

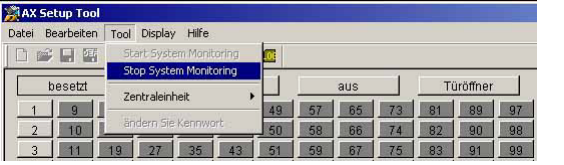

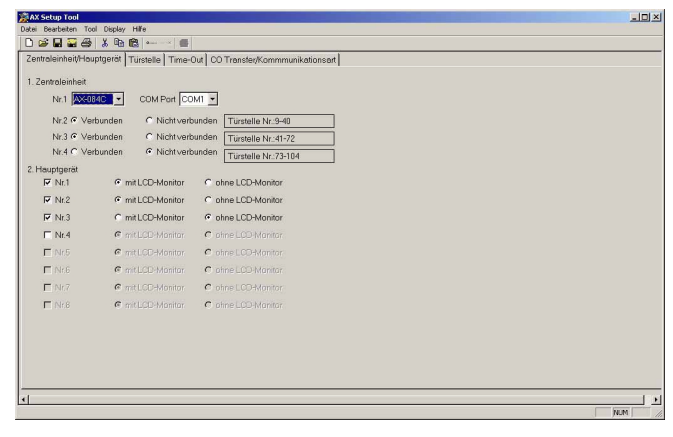

## **7-11 7-12 Systemmonitor**

## 1. Systemmonitor starten

- •Wenn in "Tool" die Option "Start System Monitoring" gewählt wird, wird der Systemmonitor gestartet. Das Display schaltet vom Setup-Bearbeitungsbildschirm zum Systemmonitor-Bildschirm.
- 2. Funktionsweise des Systemmonitor-Bildschirms Auf dem Systemmonitor-Bildschirm können die Befehlsschaltflächen "Tst.-Scan", "Türstellentaste", "aus" und "Türöffner" mit der Maus betätigt werden.
- [1] Taste Scan Monitor
- [2] aus-Taste
- [3] Türöffnertaste
- [4] Türstellentaste
- [5] Hauptgerätedisplay
- [6] Kommunikationsdisplay
- •Wenn die Taste Scan Monitor betätigt wird, wird der sequenzielle Monitoring-Vorgang gestartet. Wenn die Wahltaste für eine Türstelle betätigt wird, wird der Monitoring-Vorgang für eine einzelne Türstelle gestartet.
- •Wenn die OFF-Taste betätigt wird, wird der PC-Monitor bzw. der Scan-Monitor beendet.
- •Wird die Türöffner-Taste betätigt, wird das elektrische Schloss der Türstelle geöffnet, die überwacht wird.
- Solange das Kommunikationsdisplay leuchtet, ist das System in Betrieb und die o. g. Vorgänge können nicht durchgeführt werden.
- 3. Systemmonitor beenden

Wenn in "Tool" die Option "Stop System Monitoring" gewählt wird, wird der Systemmonitor beendet und das Display schaltet auf den Setup-Bearbeitungsbildschirm.

- **A**Der Systemmonitor kann jedoch in den folgenden Fällen nicht gestartet werden.
- •Geänderte Setup-Daten wurden nicht gespeichert.
- •Geänderte Setup-Daten wurden noch nie auf die Zentrale hochgeladen.
- •In der Kommunikationsleitung zwischen PC und Zentrale liegt ein Fehler vor.

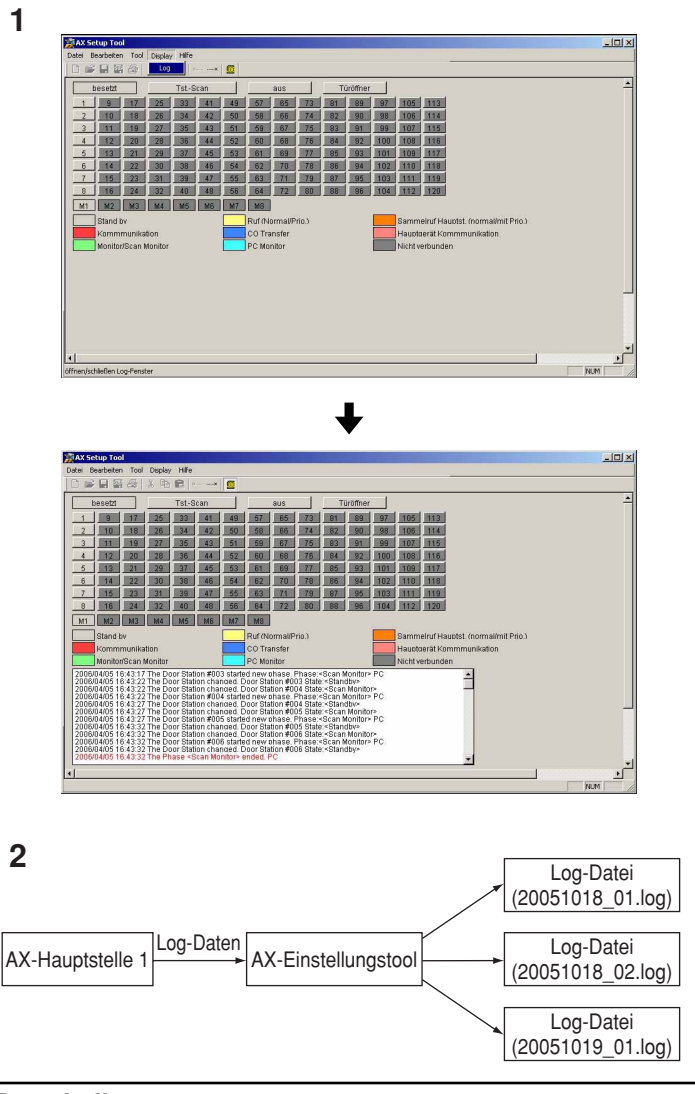

## **Protokoll**

1. Menü View

Im Ansichtsmenü wird die Anzeige des Protokolls auf dem Systemmonitor-Bildschirm unterstützt. Wird unter "Display" die Option "Log" gewählt, wird der Protokollbildschirm angezeigt, und neben den Menübefehlen werden Häkchen angezeigt. Bei erneuter Auswahl eines Menübefehls wird der Protokollbildschirm ausgeblendet.

2. Protokolldatei

Das Setup-Tool gibt die Protokolldaten der Zentrale in eine Protokolldatei aus. Die Protokolldatei wird im Startordner der Setup-Tools erstellt. Der Dateiname entspricht dem Datum plus einer Seriennummer: "jjjjmmtt\_nn.log". Die Protokollausgabe wird an die Protokolldatei angehängt.

Wenn das Dateidatum geändert wird oder die Größe der Protokolldatei 4 MB übersteigt, wird eine neue Datei erstellt.

- 1. Die Log-Datei wird beibehalten. Sie wird nicht automatisch gelöscht. Die beibehaltene Log-Datei kann den Betrien des PCs beeinflussen. Löschen Sie die Datei gegebenenfalls, oder speichern Sie sie auf einem externen Datenträger.
- 2. Die Datums- und Uhrzeitangaben in den Protokolldaten hängen von der Systemuhr des PC ab.

# **7-13 7-14**

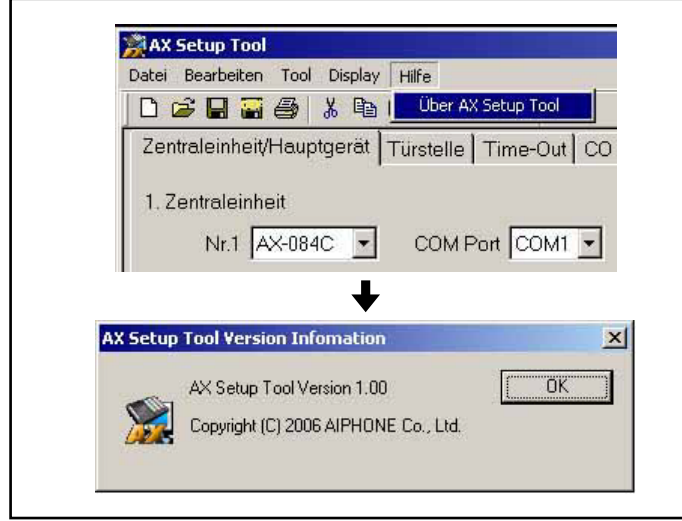

### **Help**

Das Dialogfeld mit den Versionsinformationen wird angezeigt.

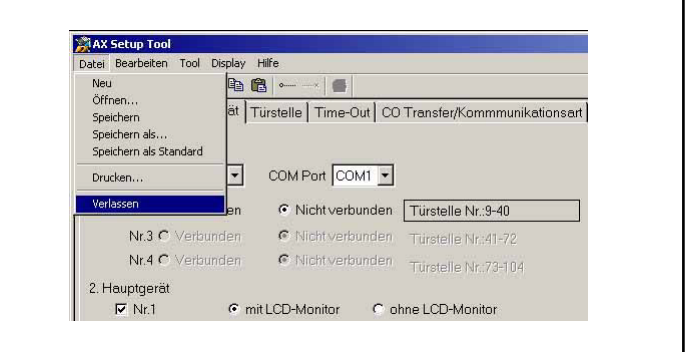

### **Beenden des Setup-Tools**

Wenn aus "Datei" die Option "Verlassen" gewählt wird, wird das Setup-Tool beendet.

## 8 **BEDIENUNG**

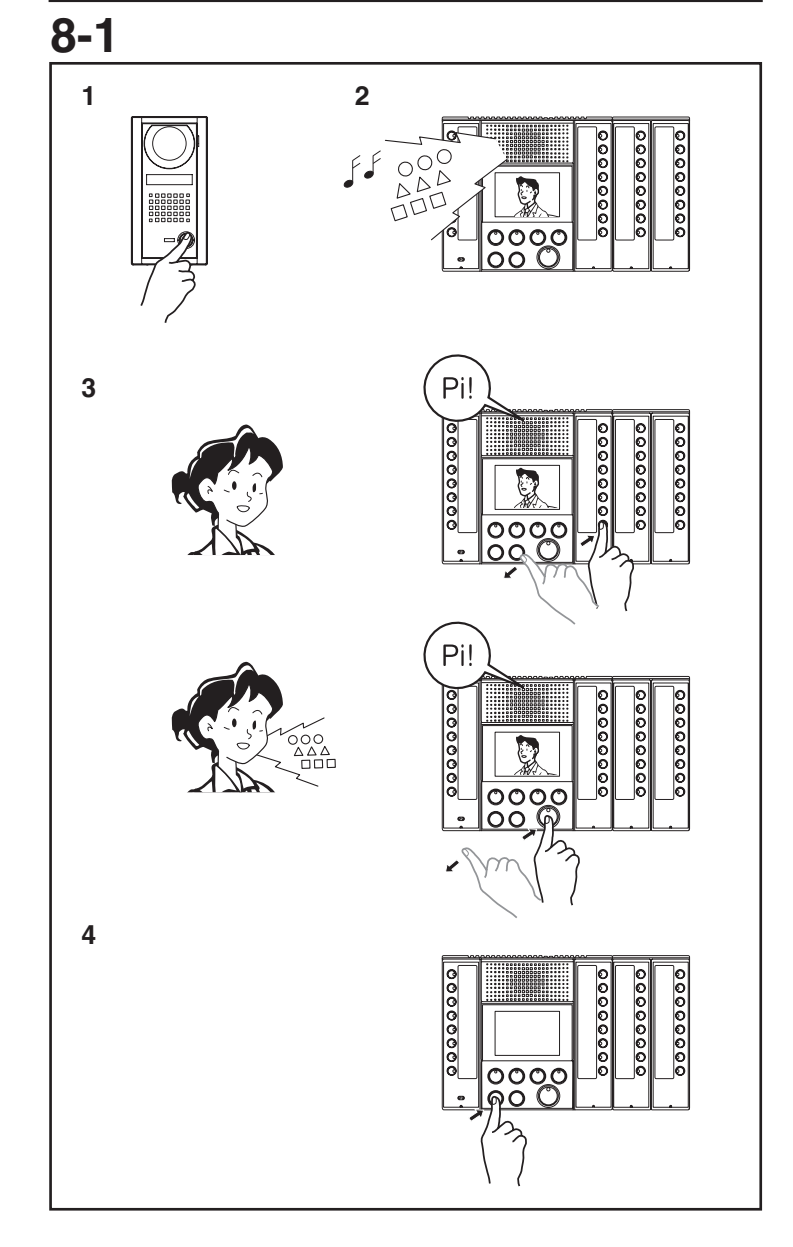

### **Ruf von einer Türstelle zu einem Hauptgerät und Sprechverbindung**

Für Rufe von Türstellen gibt es die beiden Prioritätsstufen "Normal" und "Priority".

- 1. Die Ruftaste der Türstelle drücken.
- 2. Der Anrufton ertönt am Hauptgerät (bei einem normalen Anruf ist dies ein aussetzender Tremoloton, bei einem Priority-Anruf ist dies ein schnell aussetzender Tremoloton), und die Wahltasten-LED der entsprechenden Türstelle blinkt (bei einem Priority-Anruf zwei Lichtblitze hintereinander). Wenn die Türstelle über eine Kamera verfügt, wird das Videobild von der Türstelle auf dem Monitor des Hauptgeräts angezeigt. Der Anrufton ertönt, bis der Anruf beantwortet wird oder ein Zeitlimit (abhängig von der entsprechenden Einstellung) überschritten wird. Der Anrufton kann durch Drücken auf die AUS-Taste ausgeschaltet werden.
- 3. Wenn Sie die Wahltaste für die Türstelle drücken, hört die LED zu blinken auf und leuchtet permanent. Dann können Sie über die Freisprech-Einrichtung mit der entsprechenden Sprechstelle sprechen. Wenn zum Beantworten des Anrufs nur die Sprech-Taste gedrückt wird, wird eine Freisprech-Verbindung mit der Türstelle aufgebaut, die über die höchste Anrufpriorität verfügt. Die Übertragungs-LED leuchtet, wenn Sie sprechen; sie erlischt, wenn Sie dem Anrufer zuhören.
- 4. Die AUS-Taste erneut betätigen, um das Gespräch zu beenden. Der Anruf wird automatisch beendet, wenn der eingestellte Sprechzeitgrenzwert erreicht ist.
- HINWEIS: 1. Wenn Sie die Sprech-Taste mindestens 1 Sekunde lang gedrückt halten, wird die Verbindung auf Push-to-Talk-Betrieb (Wechselsprechen) umgeschaltet. Die SPRECH-Taste gedrückt halten, um zu sprechen, und loslassen, um dem Anrufer zuzuhören. Sie können nicht vom Push-to-Talk-Betrieb (Wechselsprechen) zum Freisprech-Betrieb zurückschalten.
- Im Wechselsprech-Modus ist die Gesprächslautstärke lauter, als im Freisprech-Modus. Die Lautstärke kann nicht geändert werden, während man im Wechselsprech-Modus ist.
	- 2. Wenn die Wahltaste für eine Türstelle oder ein Hauptgerät gedrückt wird, die bzw. das von einem anderen Hauptgerät verwendet wird, ertönt das Besetzt-Signal (piep-piep-piep).
	- 3. Das Mikrofon wird stummgeschaltet, wenn Sie die Mithörsperrtaste auf dem Hauptgerät gedrückt halten, von dem aus Sie sprechen.
	- 4. Ein Fußschalter kann als Sprech-Taste angeschlossen werden.
	- 5. Das Hauptgerät zeigt Anrufe von bis zu 8 Sprechstellen gleichzeitig an. Stehen mehr als 8 Anrufe an, gelangen diese in eine Warteschlange und werden ihrer Priorität entsprechend angezeigt.
	- 6. Der Anrufton sowie die Sende- und Empfangslautstärke können mit den Lautstärkereglern unten am Hauptgerät eingestellt werden.
	- 7. Es kann ein Headset (nicht im Lieferumfang enthalten) anstatt dem Lautsprecher und dem Mikrofon des Hauptgeräts verwendet werden.

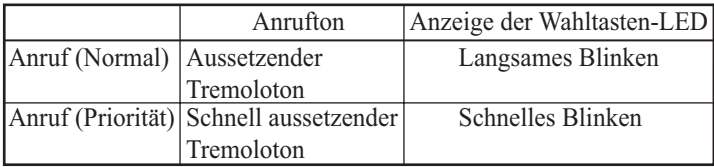

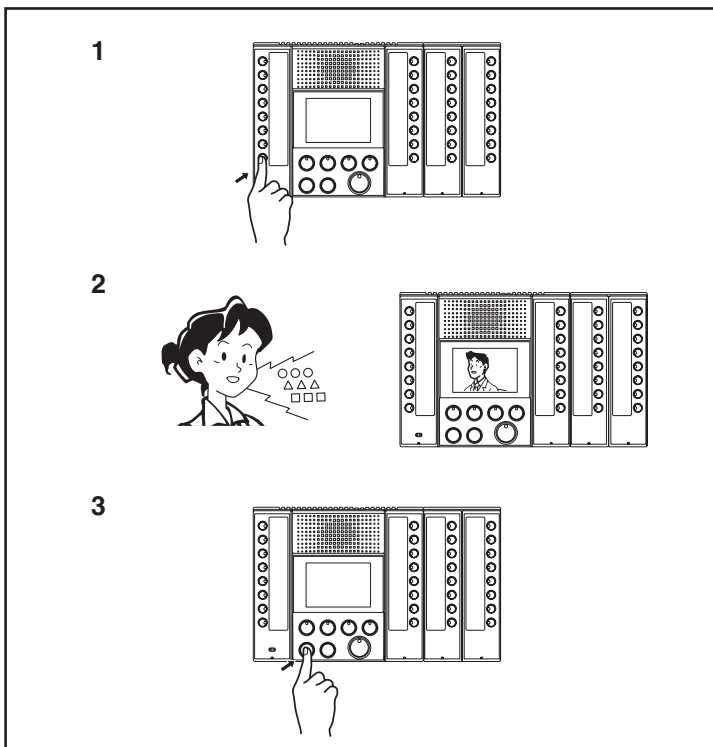

**Ruf von einem Hauptgerät zu einem Hauptgerät und Sprechverbindung**

- 1. Auf dem Hauptgerät die Wahltaste für das betreffende Hauptgerät drücken.
- 2. Der Vorton (Pi-Po-n) ertönt auf beiden Hauptgeräten, und auf beiden wird der Freisprech-Betrieb eröffnet. Die Übertragungs-LED leuchtet, wenn Sie sprechen; sie erlischt, wenn Sie dem Anrufer zuhören.
- 3. Die AUS-Taste erneut betätigen, um das Gespräch zu beenden. Sie können das Gespräch von jedem der beiden Hauptgeräte aus beenden. Der Anruf wird automatisch beendet, wenn der eingestellte Sprechzeitgrenzwert erreicht ist.
- 1. Wenn bei dem angerufenen Hauptgerät die Mithörsperre aktiviert ist (die Mithörsperrtaste leuchtet), erfolgt die Sprechverbindung nur in einer Richtung, und zwar vom anrufenden Hauptgerät zum angerufenen Hauptgerät. Vom angerufenen Hauptgerät ist nichts zu hören. Am angerufenen Hauptgerät die Sprech-Taste mindestens 1 Sekunde lang gedrückt halten. Der Push-to-Talk-Betrieb (Wechselsprechbetrieb) beginnt. Die SPRECH-Taste gedrückt halten, um zu sprechen, und loslassen, um dem Anrufer zuzuhören.
- 2. Im Wechselsprech-Modus ist die Gesprächslautstärke lauter, als im Freisprech-Modus. Die Lautstärke kann nicht geändert werden, während man im Wechselsprech-Modus ist.
- HINWEIS: 1. Ein Fußschalter kann als Sprech-Taste angeschlossen werden.
	- 2. Die Empfangslautstärke kann mit dem Lautstärkeregler unten am Hauptgerät eingestellt werden.
	- 3. Sie können ein Hauptgerät, das sich gerade in einer Sprechverbindung befindet, nicht anrufen. Das Besetzt-Signal (piep-piep-piep) ertönt.

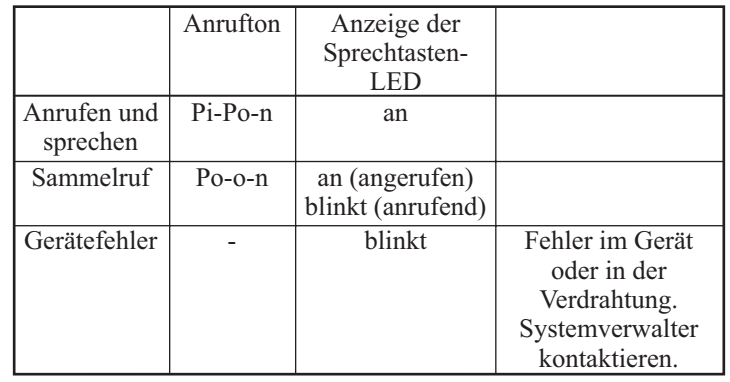

## **8-3 Mithörsperrfunktion (PRIV)**

- 1. Die Mithörsperrtaste auf dem Hauptgerät drücken (LED leuchtet), um das Hauptgerät in den Mithörsperrmodus zu schalten. (Dadurch können andere Hauptgeräte nicht mithören.)
- 2. Die Mithörsperrtaste auf dem Hauptgerät erneut drücken (LED erlischt), um den Mithörsperrmodus des Hauptgeräts auszuschalten.
- ∗ Die Mithörsperreinstellung kann während einer Sprechverbindung nicht geändert werden.

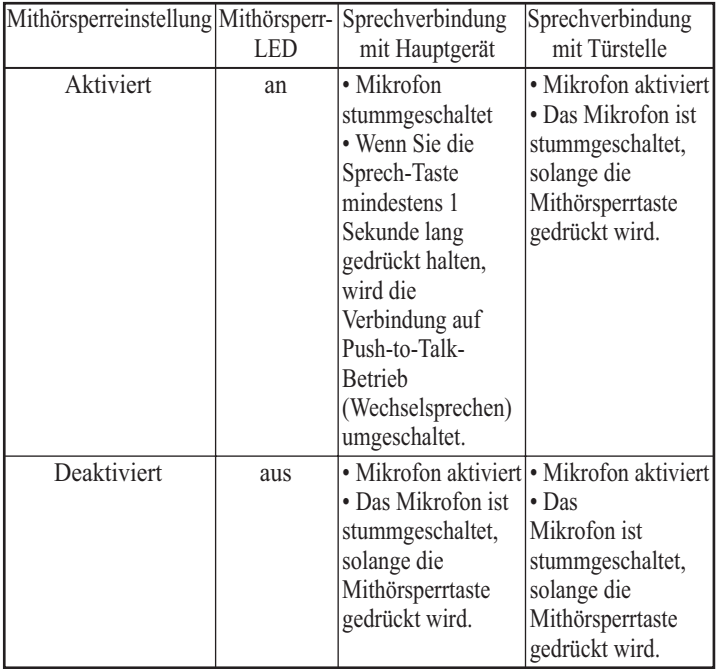

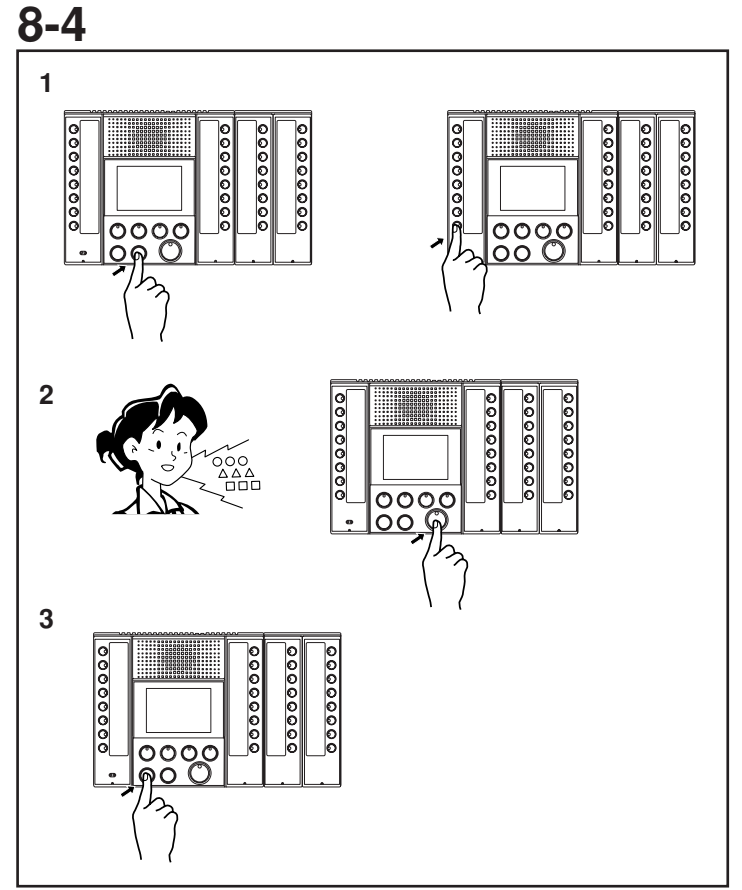

**Sammelruf (Normal) (Personenruf über Hauptgeräte)**

- 1. Wenn Sie auf dem Hauptgerät die Sammelruftaste drücken, blinken die LEDs aller Wahltasten für einzelne Hauptgeräte langsam. Sie können ein nicht gewünschtes Hauptgerät vom Sammelruf ausnehmen, wenn Sie auf die blinkende Wahltaste des entsprechenden Hauptgeräts drücken. Dadurch erlischt die LED. Durch erneutes Drücken der betreffenden Wahltaste wird das Hauptgerät erneut vom Sammelruf erfasst. Die LED blinkt dann wieder.
- 2. Wenn Sie die Sprech-Taste drücken, leuchtet die Übertragungs-LED und alle Wahltasten für die einzelnen Hauptgeräte blinken nicht mehr, sondern leuchten dauerhaft. Der Vorton ertönt auf den vom Sammelruf erfassten Hauptgeräten, und diese können nun angesprochen werden. Jetzt ist kein Tonsignal von den anderen Hauptgeräten mehr zu hören.
- 3. Die AUS-Taste drücken, um den Vorgang zu beenden. Sie können den Anruf an ein einzelnes Hauptgerät beenden, indem Sie auf die zugehörige AUS-Taste drücken.
- HINWEIS: 1. Die Sammelrufansage geht nicht an Hauptgeräte, die momentan benutzt werden.
	- 2. Wenn Sie während eines Sammelrufs die Wahltaste des einzelnen Hauptgeräts auf dem anrufenden Hauptgerät drücken oder die Wahltaste des einzelnen Hauptgeräts oder die Sprech-Taste auf einem der anderen Hauptgeräte drücken, wird die Verbindung zwischen den Hauptgeräten auf den Freisprech-Betrieb umgeschaltet.
	- 3. Es gibt keine Freisprech-Funktion für das Anworten auf einen Sammelruf von einem angerufenen Hauptgerät aus.
	- 4. Wenn Sie die Sammelruftaste drücken, aber innerhalb von 30 Sekunden nicht zu sprechen beginnen, schaltet das System zurück in den Standby-Modus. Das System kann auch durch Drücken auf die AUS-Taste in den Standby-Modus zurückgeschaltet werden.

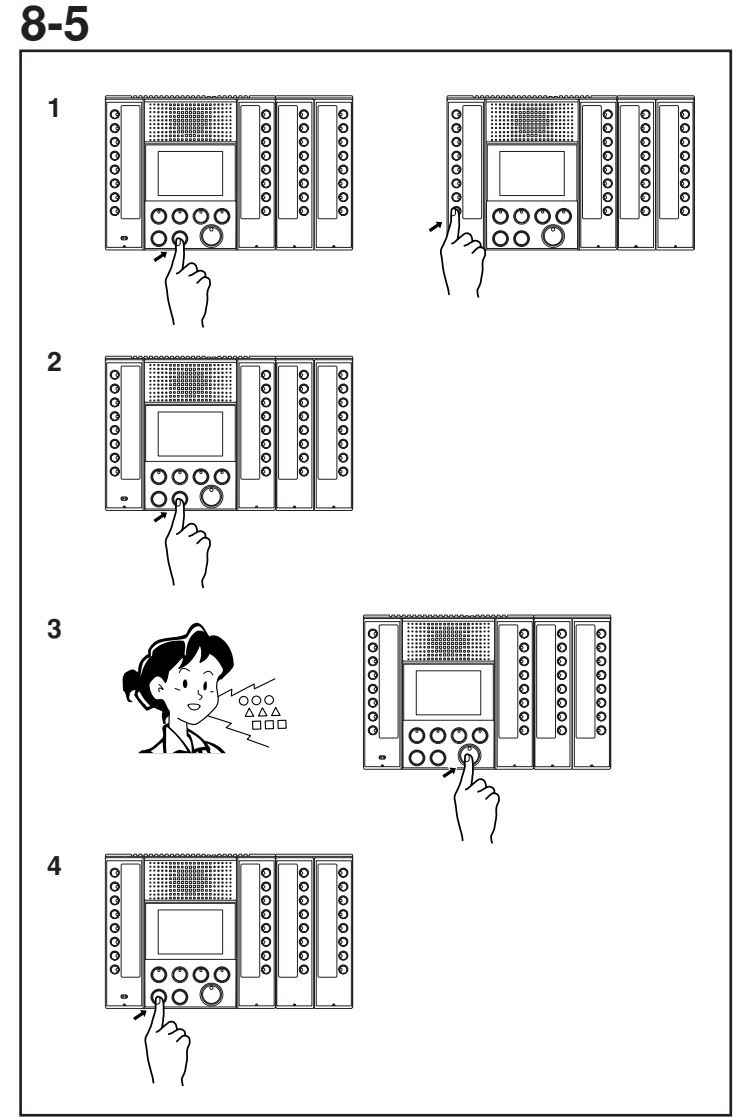

### **Sammelruf (Priority) (Personenruf über Hauptgeräte)**

- 1. Wenn Sie auf dem Hauptgerät die Sammelruftaste drücken, blinken die LEDs aller Wahltasten für einzelne Hauptgeräte langsam.
- 2. Wenn Sie die Sammelruftaste erneut drücken, wird das Blinken wieder schneller. Sie können ein nicht gewünschtes Hauptgerät vom Sammelruf ausnehmen, wenn Sie auf die blinkende Wahltaste des entsprechenden Hauptgeräts drücken. Die LED erlischt. Durch erneutes Drücken der betreffenden Wahltaste wird das Hauptgerät erneut vom Sammelruf erfasst. Die LED blinkt dann wieder.
- 3. Wenn Sie die Sprech-Taste drücken, leuchtet die Sprech-LED und alle Wahltasten für die einzelnen Hauptgeräte blinken nicht mehr, sondern leuchten dauerhaft. Der Vorton (bong) ertönt auf allen Hauptgeräten, und diese können nun angesprochen werden. Jetzt ist kein Tonsignal von den anderen Hauptgeräten mehr zu hören.
- 4. Die AUS-Taste drücken, um den Vorgang zu beenden. Sie können den Anruf an ein einzelnes Hauptgerät beenden, indem Sie auf die zugehörige AUS-Taste drücken.
- HINWEIS: 1. Die Sprechverbindung des verwendeten Hauptgeräts wird unterbrochen; dem Sammelruf wird die Priorität eingeräumt. Bevor die Sprechverbindung des verwendeten Hauptgeräts unterbrochen wird, ertönt das Unterbrechungswarnsignal (pieppiep-piep).
- 2. Wenn Sie während eines Sammelrufs die Wahltaste des einzelnen Hauptgeräts auf dem anrufenden Hauptgerät drücken oder die Wahltaste des einzelnen Hauptgeräts oder die Sprech-Taste auf einem der anderen Hauptgeräte drücken, wird die Verbindung zwischen den Hauptgeräten auf den Freisprech-Betrieb umgeschaltet.
- 3. Es gibt keine Funktion für eine Rückantwort von einem angerufenen Hauptgerät.
- 4. Wenn Sie die Sammelruftaste drücken, aber innerhalb von 30 Sekunden nicht zu sprechen beginnen, schaltet das System zurück in den Standby-Modus. Das System kann auch durch Drücken auf die AUS-Taste in den Standby-Modus zurückgeschaltet werden.

## **8-6**

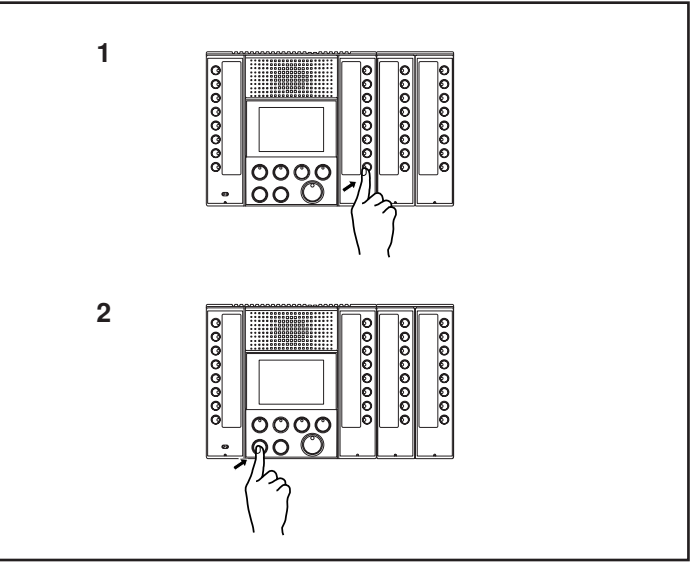

### **Monitor**

- 1. Wenn Sie die Wahltaste für eine einzelne Türstelle drücken, hören Sie das entsprechende Tonsignal, und wenn die Türstelle mit einer Kamera ausgestattet ist, sehen Sie das entsprechende Videosignal.
- 2. Die AUS-Taste drücken, um den Vorgang zu beenden. Der Anruf wird automatisch beendet, wenn der eingestellte Sprechzeitgrenzwert erreicht ist.
- HINWEIS: 1. Eine Türstelle, die in einer Sprechverbindung mit einem anderen Hauptgerät ist oder von dieser überwacht wird, kann nicht überwacht werden.
	- 2. Wenn während der Monitor-Funktion die Sprech-Taste gedrückt wird, wird eine Sprechverbindung im Freisprech-Betrieb zu der betreffenden Türstelle aufgebaut.

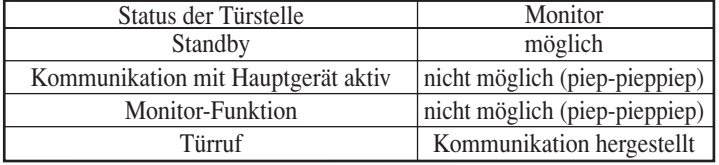

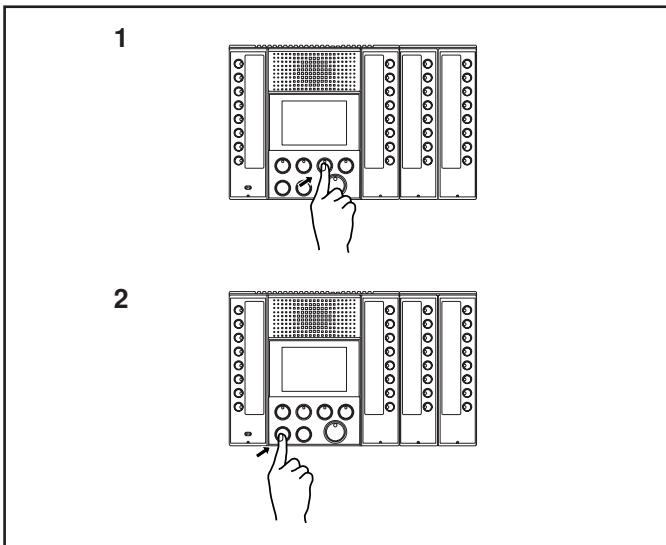

### **Scan-Monitor**

- 1. Wenn die Scan-Monitor-Taste gedrückt wird, können die eingestellten Türstellen sequentiell nach dem jeweils eingestellten Zeitintervall überwacht werden.
- Normalerweise erfolgt das Monitoring in der Reihenfolge ab der Zieltürstelle mit der kleinsten Nummer.
- •Wenn während der Einzelüberwachung einer Zieltürstelle die Scan-Monitor-Taste gedrückt wird, beginnt die Monitor-Funktion mit der Türstelle neben der aktuellen Türstelle.
- •Wenn während der Nutzung der Monitor-Funktion bei einer Nicht-Zieltürstelle die Scan-Monitor-Taste gedrückt wird, beginnt die Monitor-Funktion in der üblichen Reihenfolge.
- 2. Die AUS-Taste drücken, um den Vorgang zu beenden.
- 1. Wenn die Kamera geschaltet wird, ist das Bild u. U. verzerrt.
- 2. Kommunikations-/Videokanal 2 wird immer für das Scan-Monitoring verwendet. Das Scan-Monitoring ist nicht möglich, wenn Kommunikations-/Videokanal 2 genutzt wird, auch wenn die Besetzt-LED nicht leuchtet.
- HINWEIS: 1. Es kann jeweils nur von einem Hauptgerät aus die Scan-Monitoring-Funktion genutzt werden.
	- 2. Wenn während der Scan-Monitor-Funktion die Sprech-Taste gedrückt wird, wird eine Sprechverbindung im Freisprech-Betrieb zu der betreffenden Türstelle aufgebaut.
	- 3. Wenn während der Scan-Monitor-Funktion die Wahltaste für eine einzelne Türstelle oder die Scan-Monitor-Taste gedrückt wird, schaltet die Monitor-Funktion auf die entsprechende Türstelle um.
	- 4. Wenn während der Scan-Monitor-Funktion ein Anruf eingeht, wird die Scan-Monitor-Funktion beendet.
	- 5. Die Scan-Monitor-Funktion wird auf unbegrenzte Dauer fortgesetzt, bis sie abgebrochen wird, doch der LCD-Monitor des Hauptgeräts wird nach 10 Minuten abgeschaltet (die externe Videoausgabe wird jedoch auch bei abgeschaltetem LCD-Display fortgesetzt). Wenn die Scan-Monitor-Taste gedrückt wird, während das LCD-Display ausgeschaltet ist, schaltet sich das LCDDisplay wieder ein.
	- 6. Während der Scan-Monitor-Funktion wird das Videosignal immer am externen Videoausgang 2 (V2) ausgegeben.

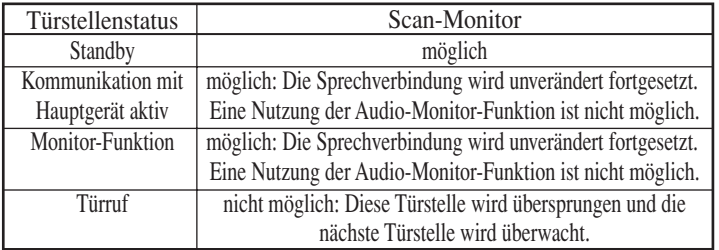

## **8-8**

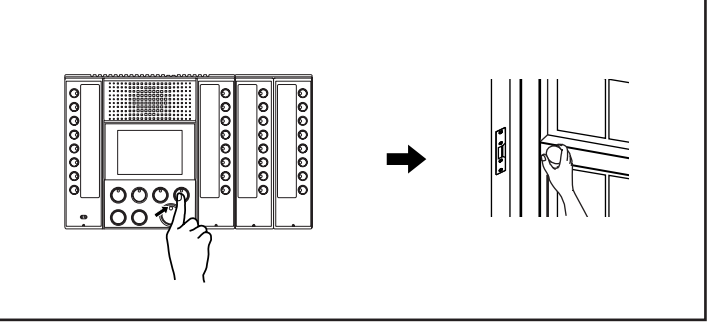

### **Türöffner aktivieren**

- 1. Türöffner-Taste betätigen, während eine Sprechverbindung oder die Monitor-Funktion mit der Türstelle besteht.
- 2. Der Türöffner wird betätigt, die Tür geöffnet.
- HINWEIS: Während das Türöffnerrelais aktiv ist, leuchtet die LED.

### **Priorität 8-9**

- Ein "früherer Anruf" hat Priorität vor einem "späteren Anruf".
- "Kommunikation" hat Priorität vor "Ruf", und "Ruf" hat Priorität vor "Monitor-Funktion" und Scan-Monitor-Funktion".
- •Bei einem "Ruf" oder einem "Sammelruf" haben Operationen mit der Anrufpriorität "Priority" Priorität vor Operationen mit der Anrufpriorität "Normal".

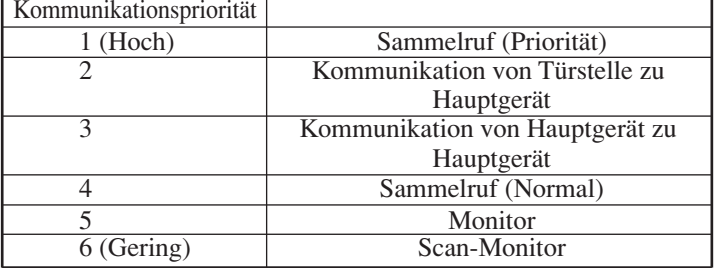

### **Liste der Funktionstastenoperationen für die einzelnen Modi des eigenen Hauptgeräts**

• Die Operationen werden ausgeführt,wenn der Audiokanal frei ist.

• Auch wenn eine Türstelle nur den Videokanal nutzt,gilt der Audiokanal als besetzt.(Audio -und Videokanal bilden eine Einheit.)

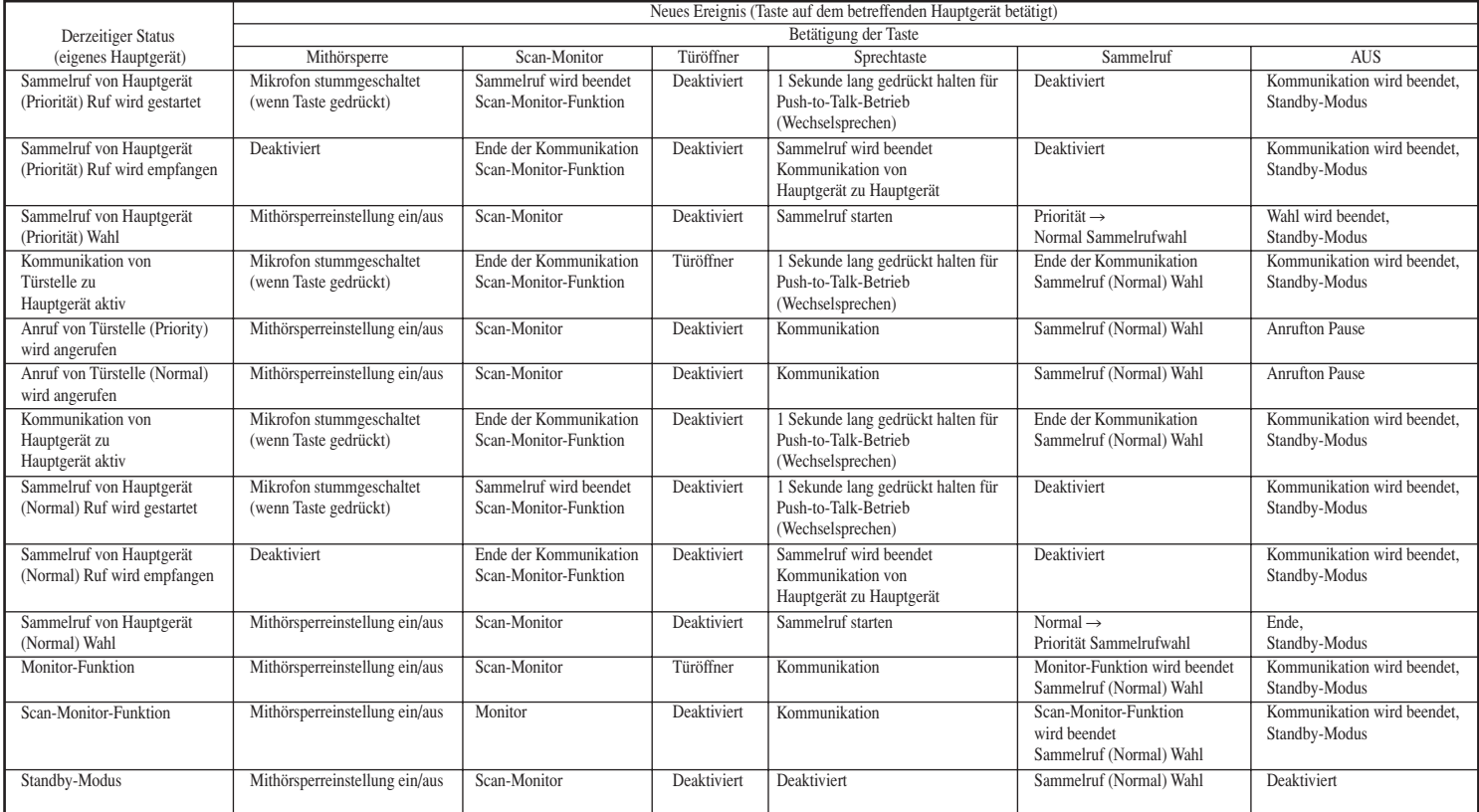

### **8-11 Ereignis neuer Anruf**

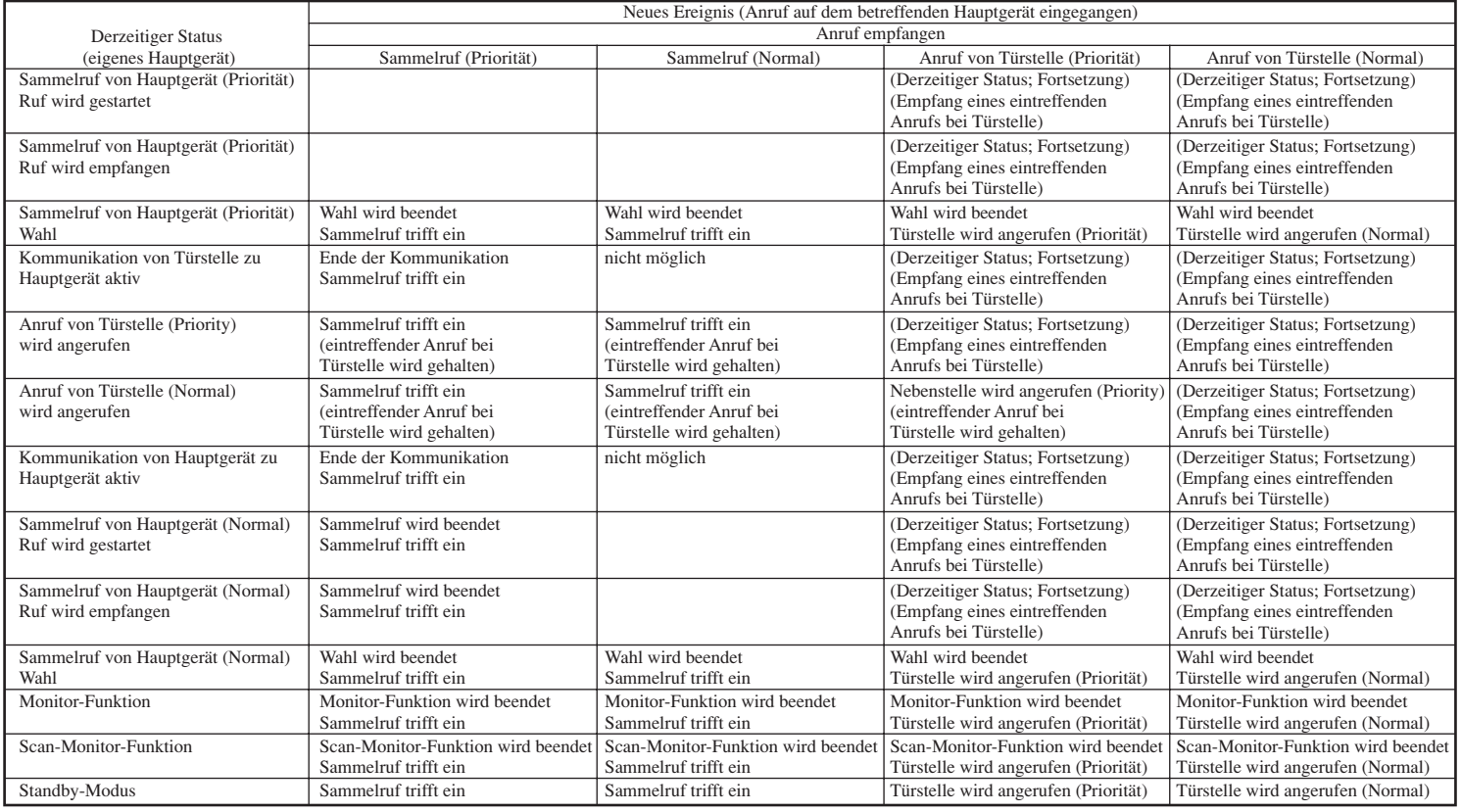

# 9 **TECHNISCHE VORSICHTSMASSNAHMEN**

### **Beachtenswertes**

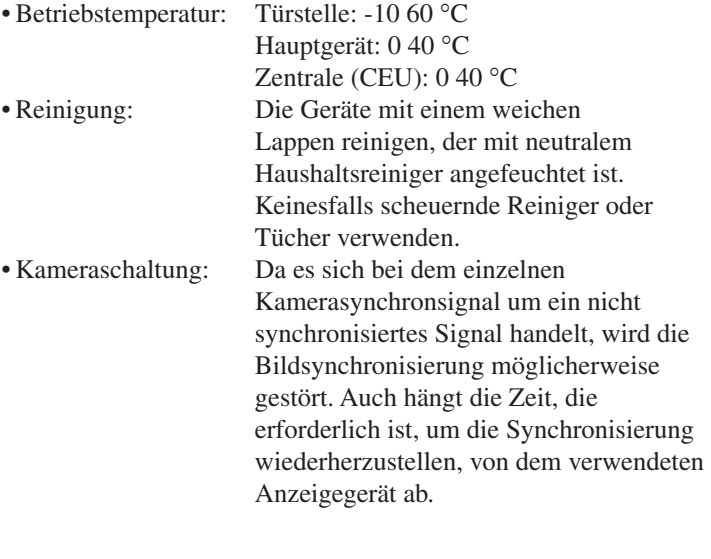

## 10 **TECHNISCHE DATEN**

### **Technische Daten**

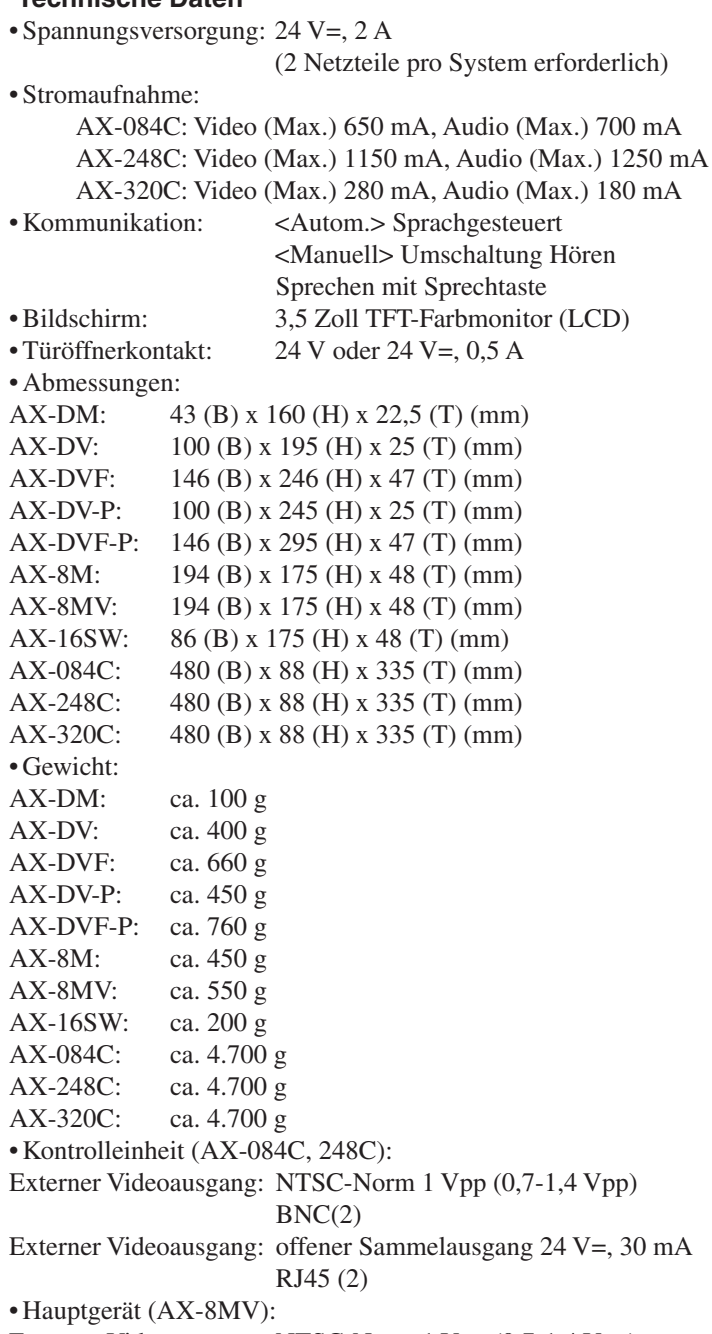

Externer Videoausgang: NTSC-Norm 1 Vpp (0,7-1,4 Vpp)

Die Gewährleistung beträgt 24 Monate. Diese erstreckt sich nicht auf natürlichen Verschleiß, fehlerhafte Installation, unsachgemäße Behandlung oder fremde Eingriffe an den Geräten. Erkennbare Mängel müssen unverzüglich nach Empfang der Ware, nicht erkennbare Mängel, unverzüglich nach deren Entdeckung, schriftlich geltend gemacht werden. Gewährleistungen bewirken keine Verlängerung der Gewährleistungsfrist. Mangelhafte Geräte sind mit Liefer-bzw. Rechnungsnachweis einzuschicken. Bei berechtigten Beanstandungen verpflichten wir uns,nach unserer Wahl,zur kostenlosen Nachbesserung oder Ersatzlieferung der Geräte.Ist die Mangelbehebung nach angemessener Frist nicht erfolgt, hat der Käufer Rücktrittsrecht. Weitere Ansprüche des Käufers sind ausgeschlossen. Soweit durch Ersatzpflicht nicht anders geregelt, ist unsere Haftung auf den vorhersehbaren, typischen Schaden begrenzt. Aiphone erstattet keinerlei Schadensersatz bei Verlust oder Schäden, die während des Betriebs seiner Produkte, durch Ausfall oder Fehlfunktion aufgetreten. Dies gilt ebenfalls für sämtliche daraus resultierende Unannehmlichkeiten oder Verluste.

This equipment has been tested and found to comply with the limits for a Class B digital device, pursuant to Part 15 of the FCC Rules. These limits are designed to provide reasonable protection against harmful interference in a residential installation. This equipment generates, uses, and can radiate radio frequency energy, and if not installed and used in accordance with the instructions, may cause harmful interference to radio communications. However, there is no guarantee that interference will not occur in a particular installation. If this equipment does cause harmful interference to radio or television reception, which can be determined by turning the equipment off and on, the user is encouraged to try to correct the interference by one or more of the following measures: • Reorient or relocate the receiving antenna • Connect the equipment into an outlet on a circuit different from that to which the receiver is connected. Increase the separation between the equipment and receiver. • Consult the dealer or an experienced radio/TV technician for help.

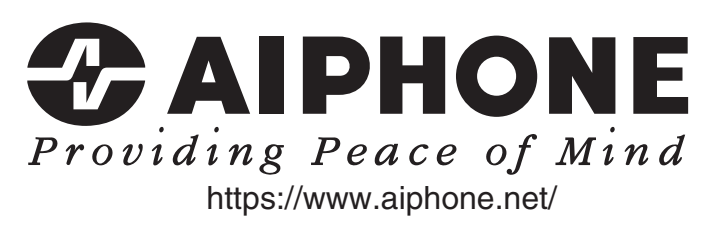